## **Steps to create a SHA 256 certificate**

## Prerequisites:

This procedure assumes that you have a certificate authority configured on your domain server. This procedure uses a Windows certificate authority. Note that this information is provided as an aid to create a certificate request and sign the certificate using a local certificate authority. Avaya does not recommend to use a local certificate authority to sign the server certificates.

# These steps have to be performed on the certificate authority server to enable SHA-2. If your Certificate authority is already SHA-2 enabled you can skip these steps.

1) Just check what hash algorithm is currently used, execute this below given command

# *certutil -getreg ca\csp\CNGHashAlgorithm*

if this returns SHA256, skip to step 5.

2) By default the above should return SHA1. Run this below given command to configure the CA to use SHA256 for CNG hashes.

*certutil -setreg ca\csp\CNGHashAlgorithm SHA256* .

3) Restart Certificate Services:

*net stop CertSvc && net start CertSvc*

If your root ca is not SHA-2 enabled you will need to migrate your server. See this blog

[http://arthurremy.com/index.php/107-tutorials/308-migrate-microsoft-certification-authority-to](http://arthurremy.com/index.php/107-tutorials/308-migrate-microsoft-certification-authority-to-sha-2-algorithm)[sha-2-algorithm](http://arthurremy.com/index.php/107-tutorials/308-migrate-microsoft-certification-authority-to-sha-2-algorithm)

You should see following output

```
av Administrator: C:\Windows\system32\cmd.exe
Microsoft Windows [Version 6.1.7600]<br>Copyright <c> 2009 Microsoft Corporation. All rights reserved.
|<br>C:\Users\Administrator.SANCCMS1>certutil -getreg ca\csp\CNGHashAlgorithm<br>HKEY_LOCAL_MACHINE\SYSTEM\CurrentControlSet\Services\CertSvc\Configuration\ccms-SANCCMS1-CA\csp:
.<br>C:\Users\Administrator.SANCCMS1>certutil -setreg ca\csp\CNGHashAlgorithm SHA256<br>SYSTEM\CurrentControlSet\Services\CertSvc\Configuration\ccms-SANCCMS1-CA\csp:
Old Value:<br>| CNGHashAlgorithm REG_SZ = SHA1
.<br>C:\Users\Administrator.SANCCMS1>certutil -getreg ca\csp\CNGHashAlgorithm<br>HKEY_LOCAL_MACHINE\SYSTEM\CurrentControlSet\Services\CertSvc\Configuration\ccms-SANCCMS1-CA\csp:
 - CNGHashAlgorithm REG_SZ = SHA256<br>CertUtil: -getreg command completed successfully.
C:\Users\Administrator.SANCCMS1>net stop CertSvc && net start CertSvc<br>The Active Directory Certificate Services service is stopping.<br>The Active Directory Certificate Services service was stopped successfully.
m<br>The Active Directory Certificate Services service is starting.<br>The Active Directory Certificate Services service was started successfully.
C:\Users\Administrator.SANCCMS1>
```
4. Execute step 1 and check SHA256 is set as the default hash algorithm

**Steps to create a Certificate Signing Request**

1. On the EMC SQL Server database machine Server certificate needs to be installed. Open MMC and add certificates snap-in. We need to create a certificate signing request for the same Note: The certificate request must be made from the same machine where the certificate needs to be installed.

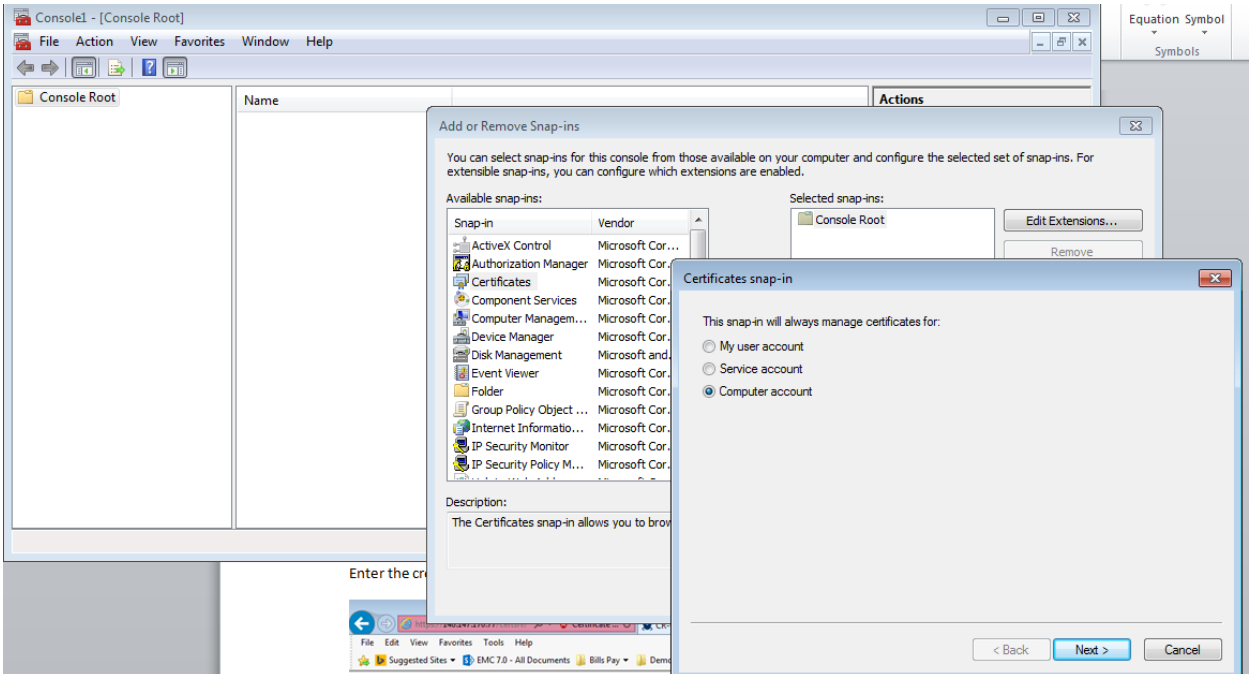

2. Right Click on Personal > Certificates -> Advanced Operations > Create Custom Request<br> **2.** Console1 - [Console Root\Certificates (Local Computer)\Personal\Certificates]

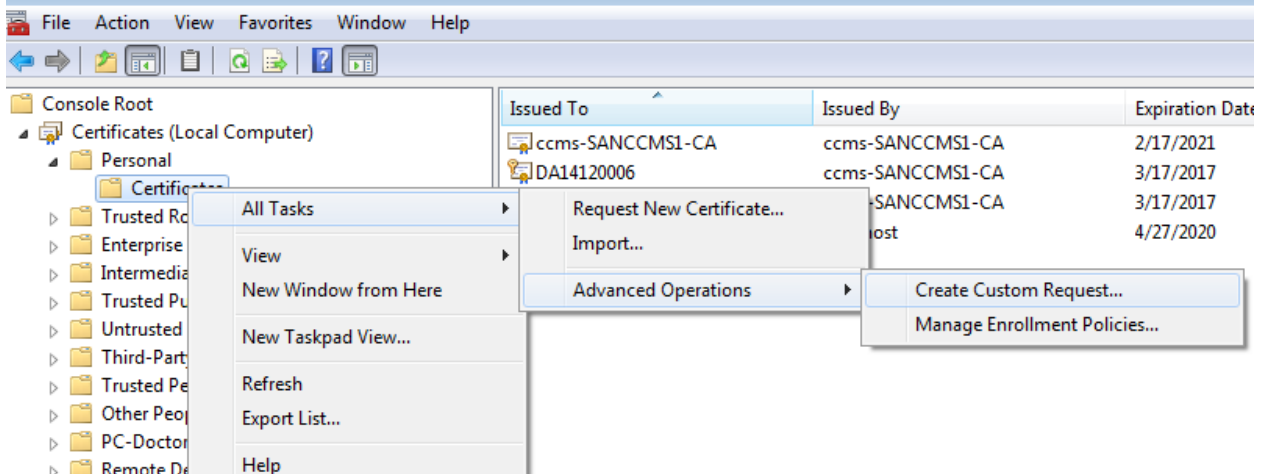

3. Select proceed without enrollment policy

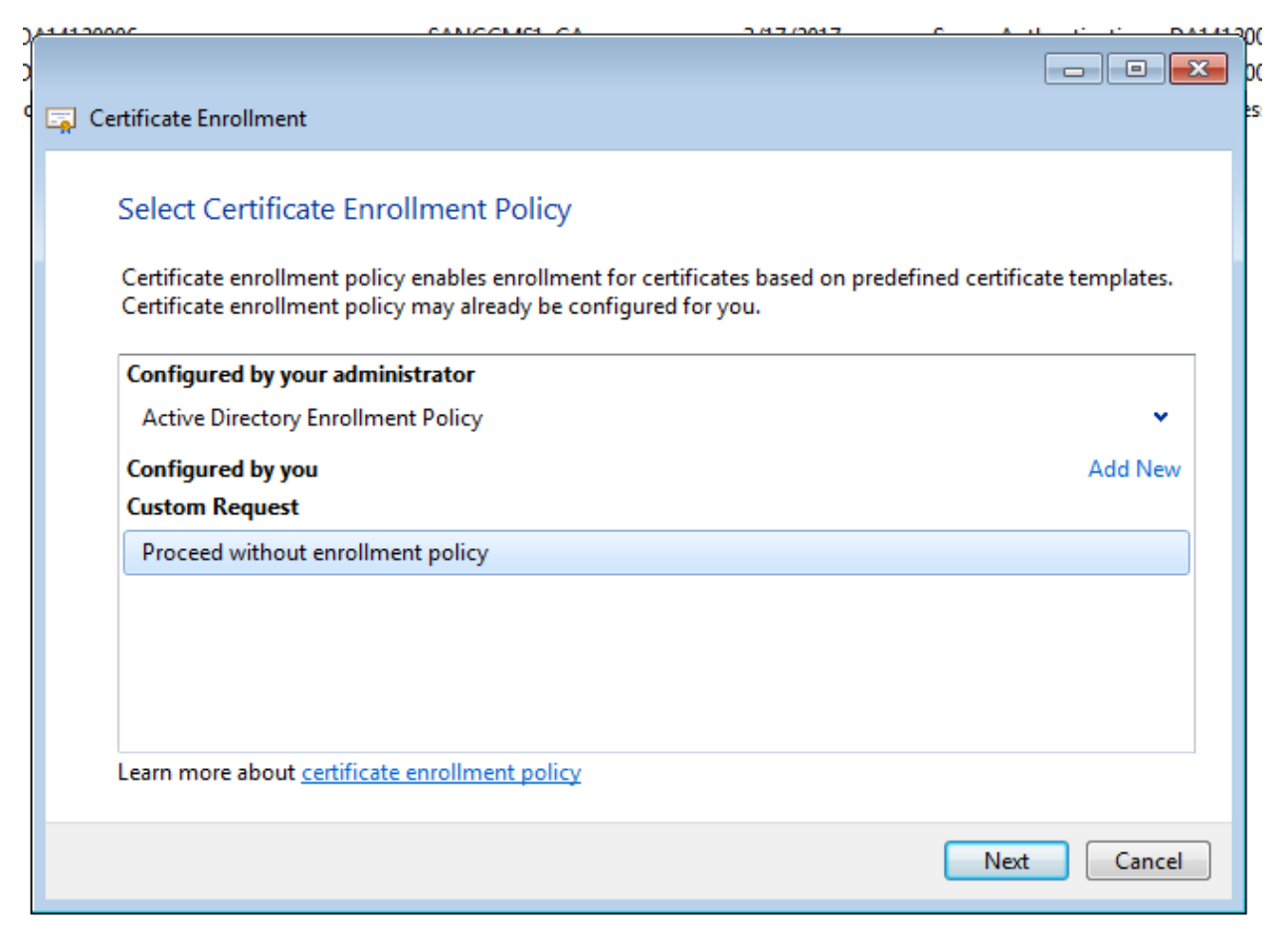

Select Legacy Key

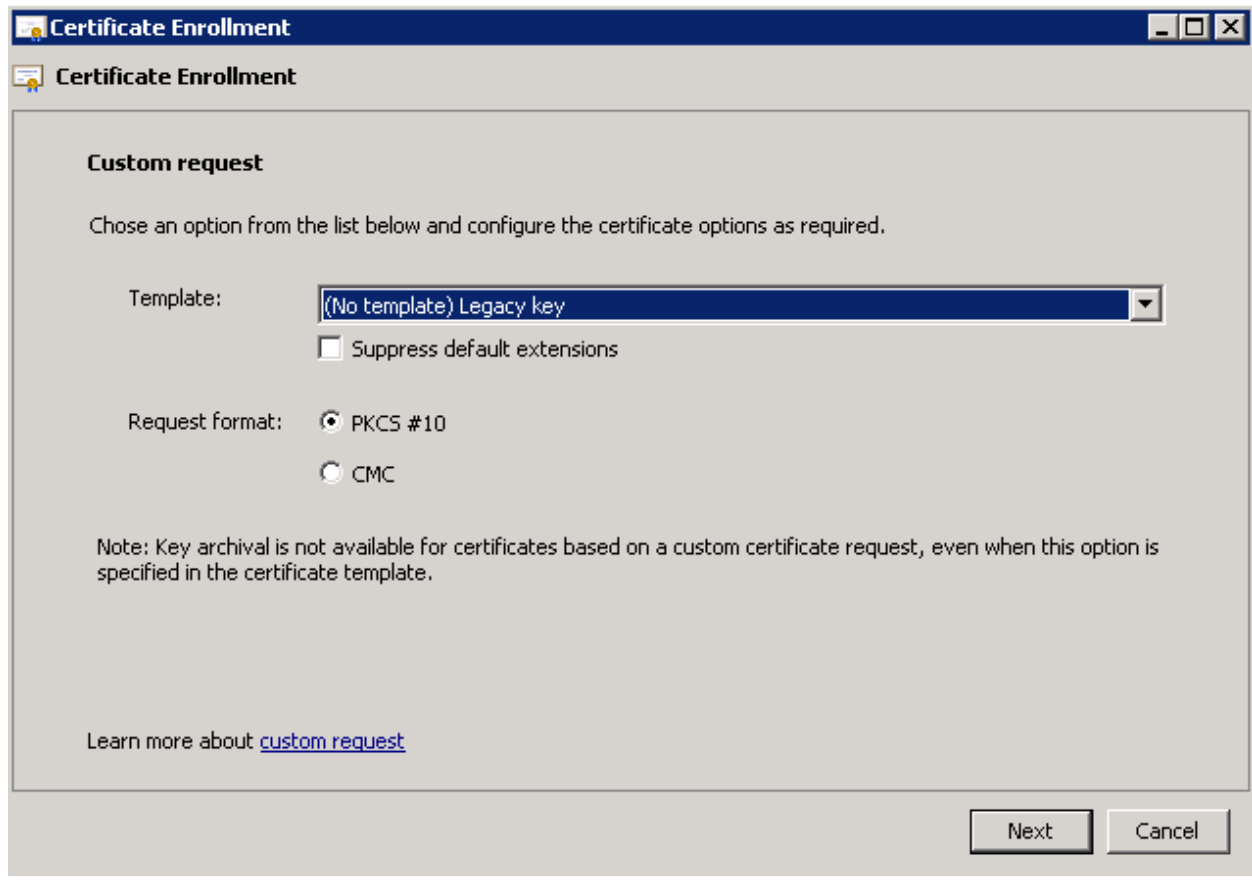

4. Go to Details -> Properties on Next Page

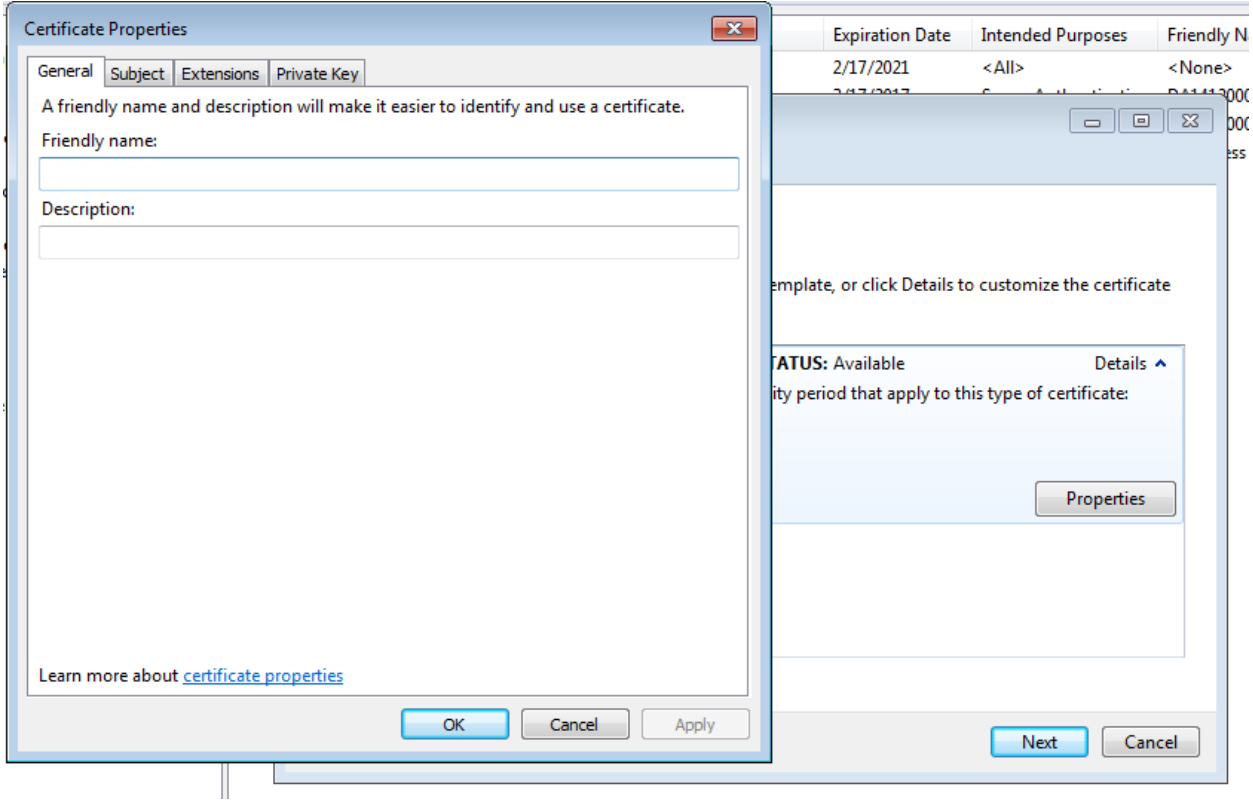

Type name of the certificate. This will be used to select the certificate

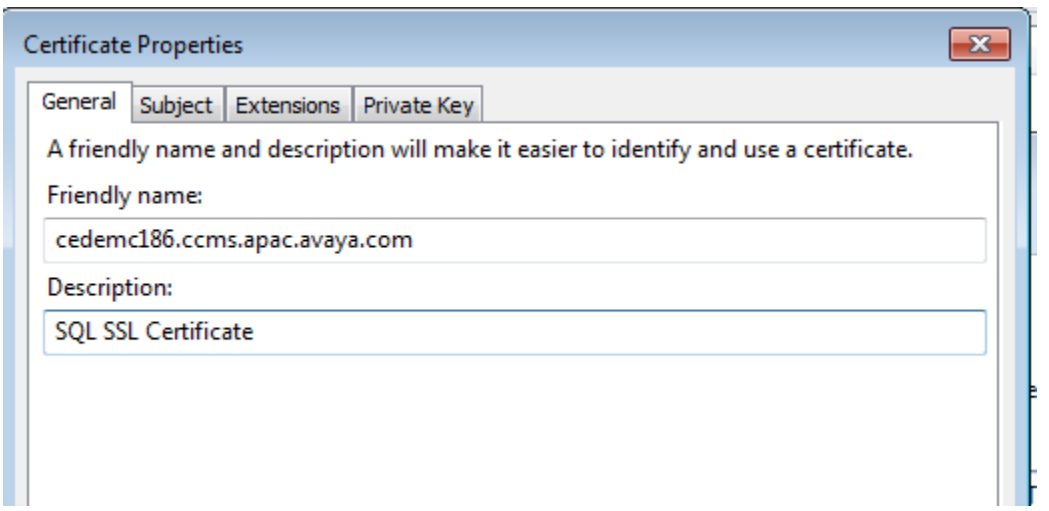

Enter the CN field and optionally the Alternate names, if using SQL aliases. All the aliases must be entered in Subject Alternate names

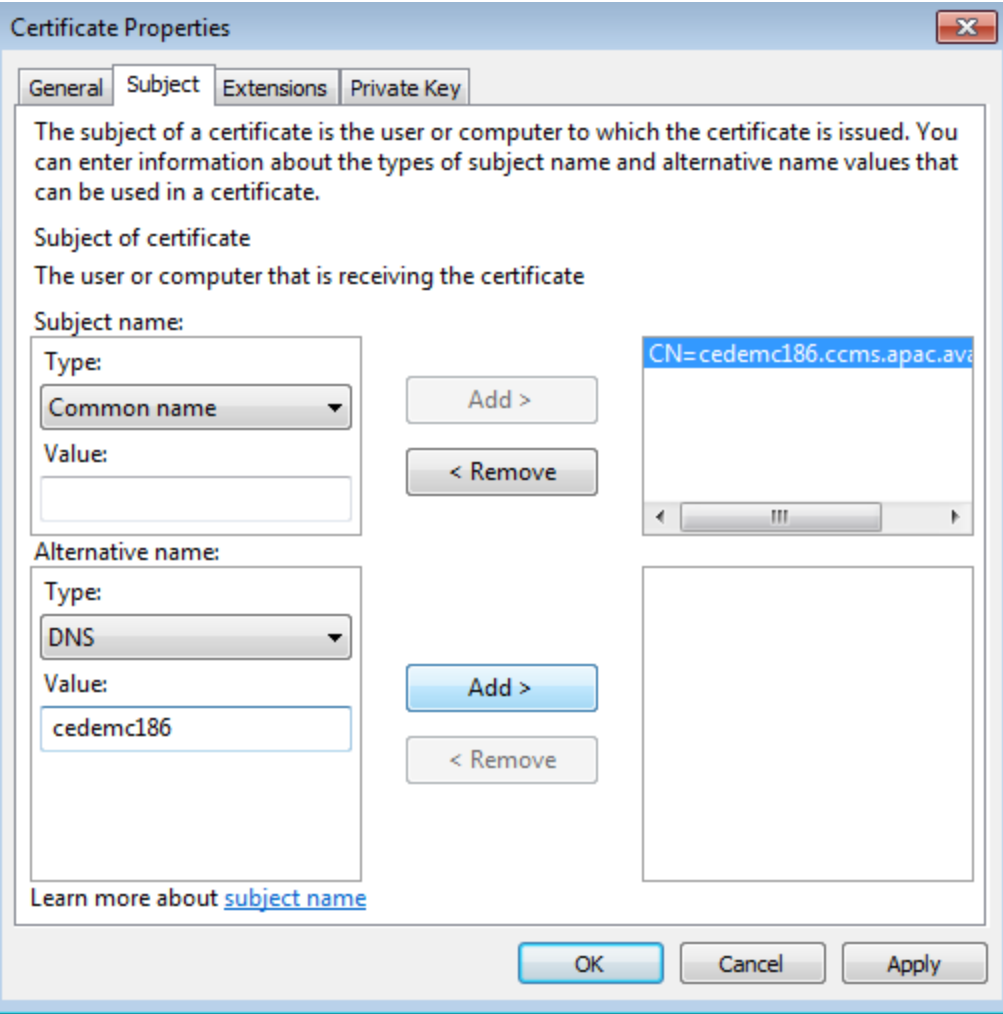

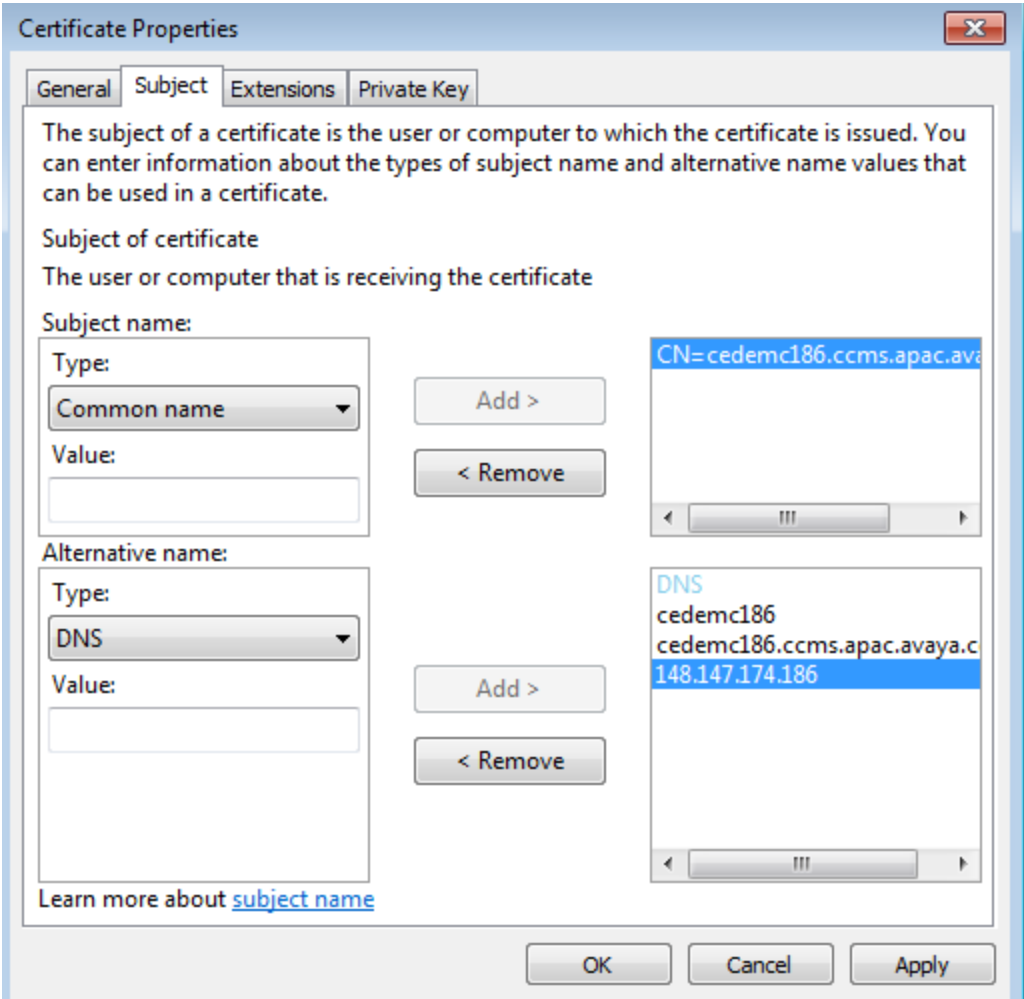

Select server authentication as Extended Key Usage

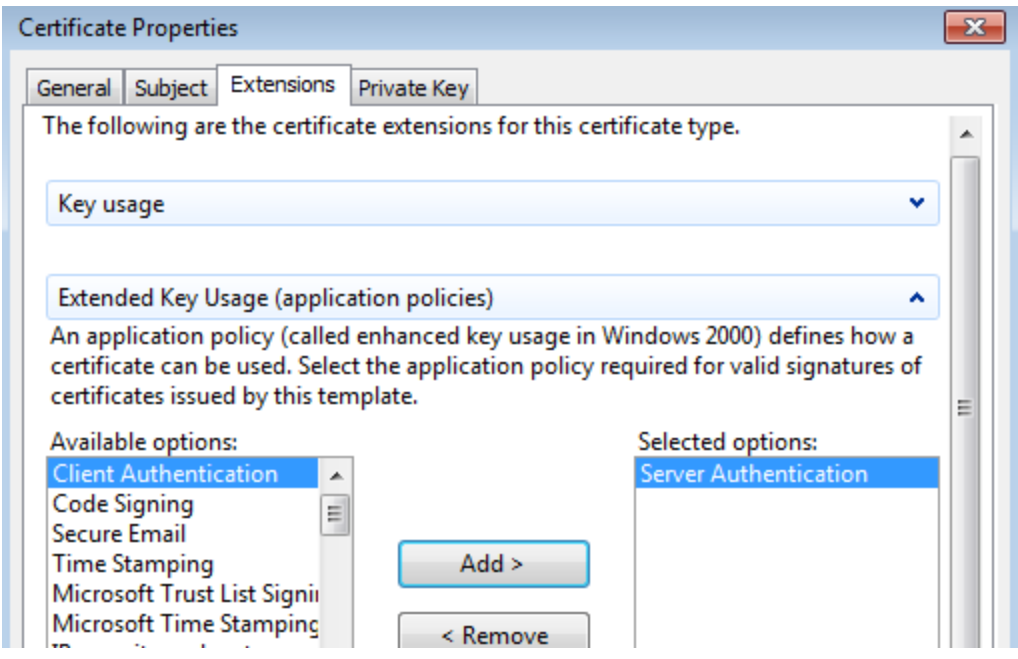

Select Key type Exchange and key length as 2048

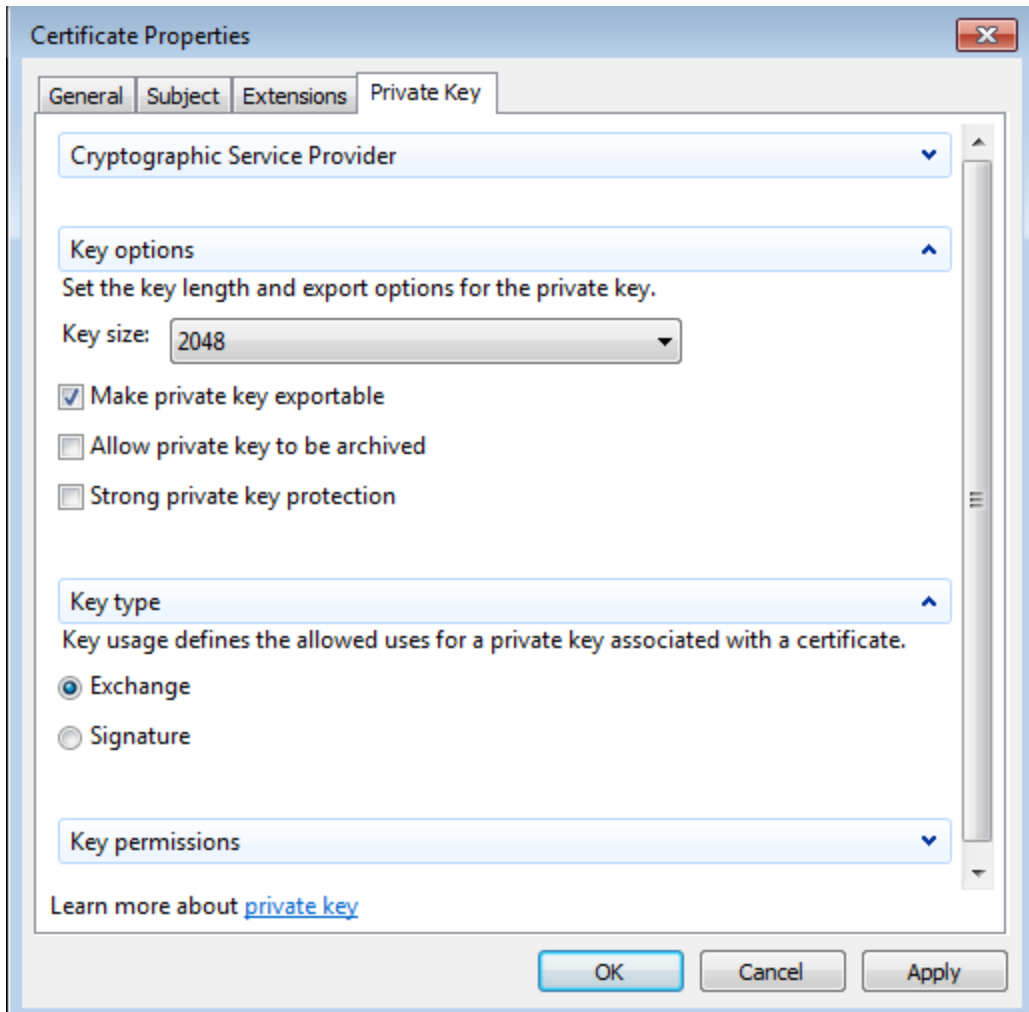

Select a file location to create the certificate request

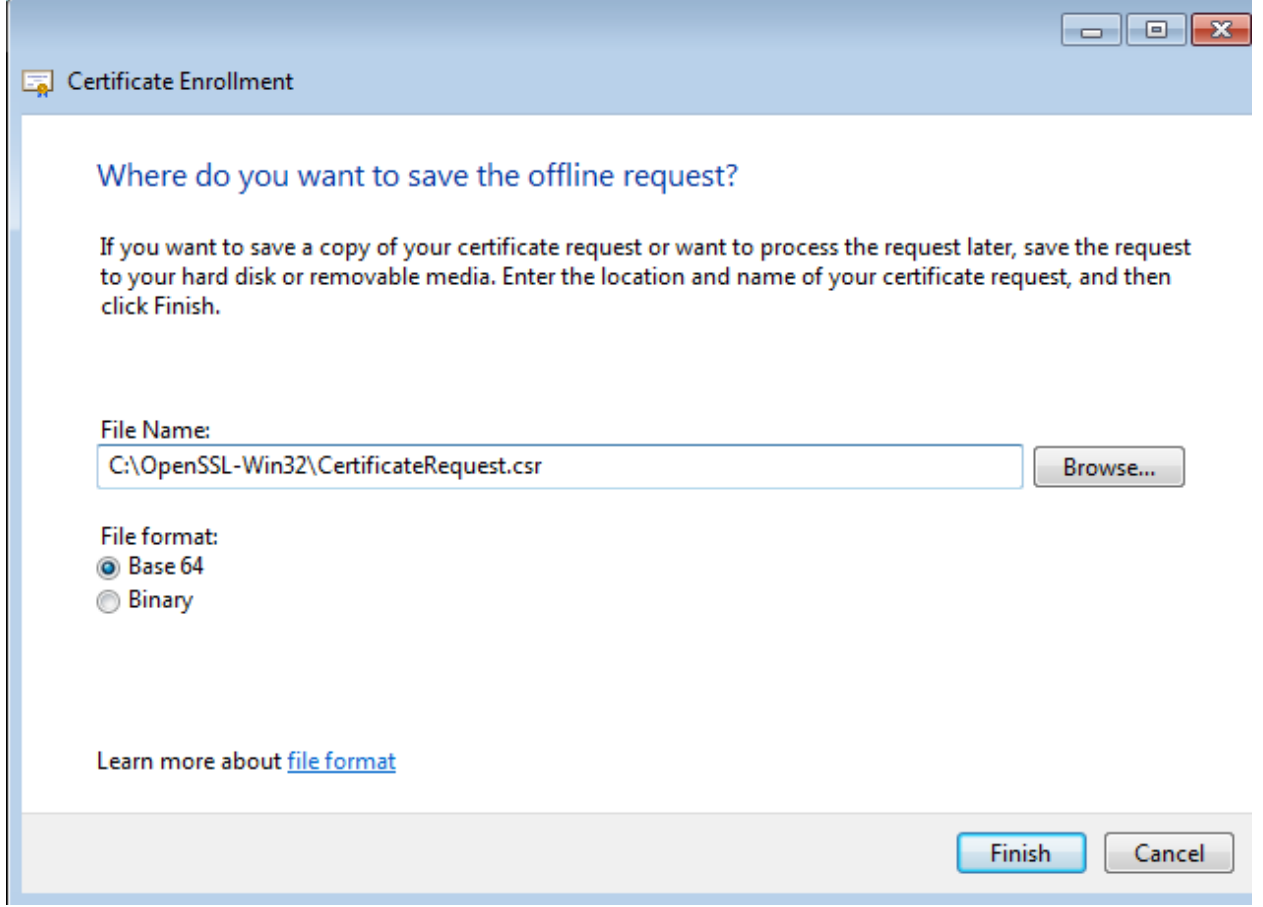

**Steps to sign the certificate**

The certificate request needs to be signed by a certificate authority. Here Microsoft CA is used

Go to the webbrowser and type the certificate server URL

https://<certauthority>/certsrv/.

Enter the credentials as appropriate and select Request a certificate

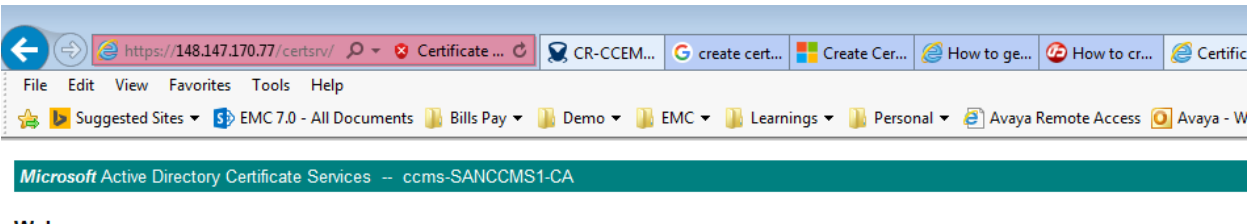

Welcome

Use this Web site to request a certificate for your Web browser, e-mail client, or other program. By using a certificate, you can verify your i over the Web, sign and encrypt messages, and, depending upon the type of certificate you request, perform other security tasks.

You can also use this Web site to download a certificate authority (CA) certificate, certificate chain, or certificate revocation list (CRL), or t

For more information about Active Directory Certificate Services, see Active Directory Certificate Services Documentation.

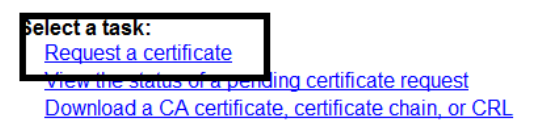

### 6. Click on Advanced certificate request

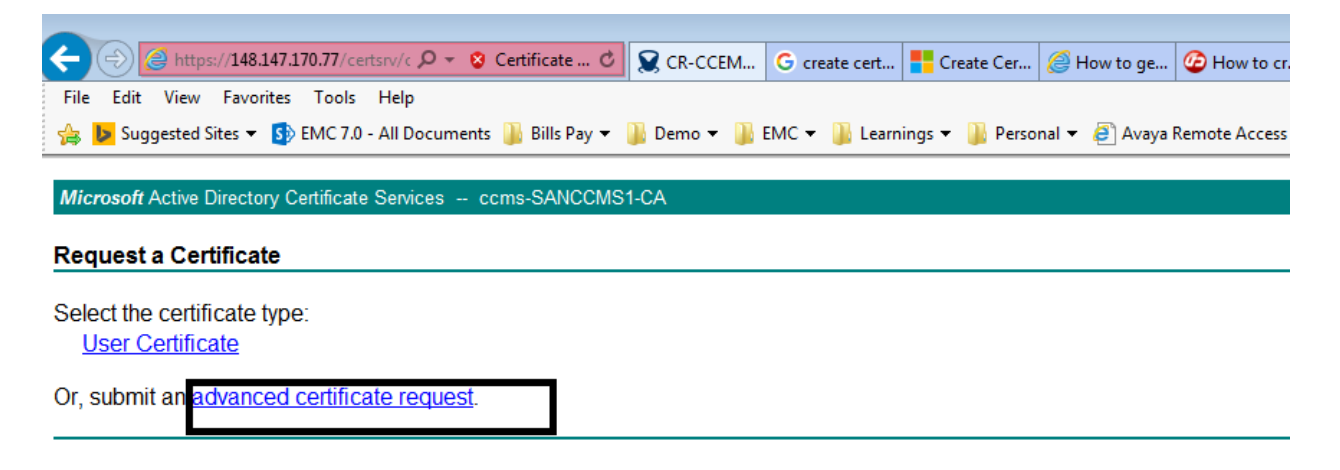

7. Click on the second link as given below.

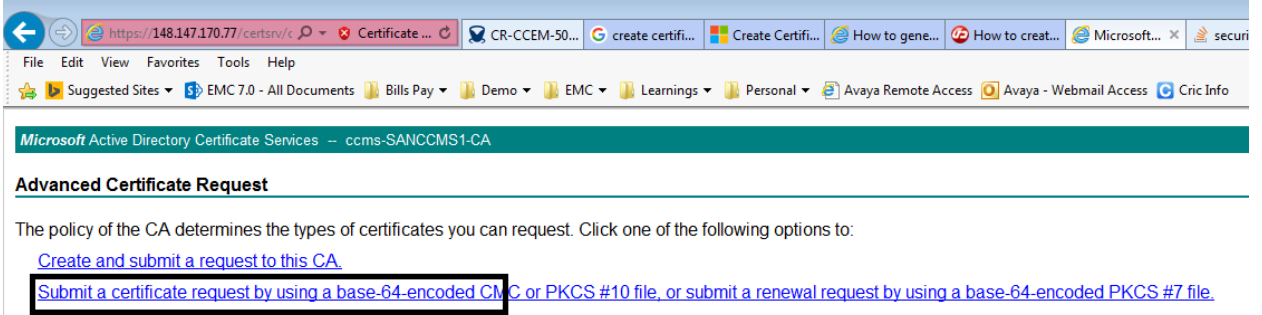

14) Go back to the browser, paste your copied encoded values in to the Base-64-encoded certificate request as given below. Open the certificate request file in notepad editor and copy all the contents into the Saved Request field shown below.

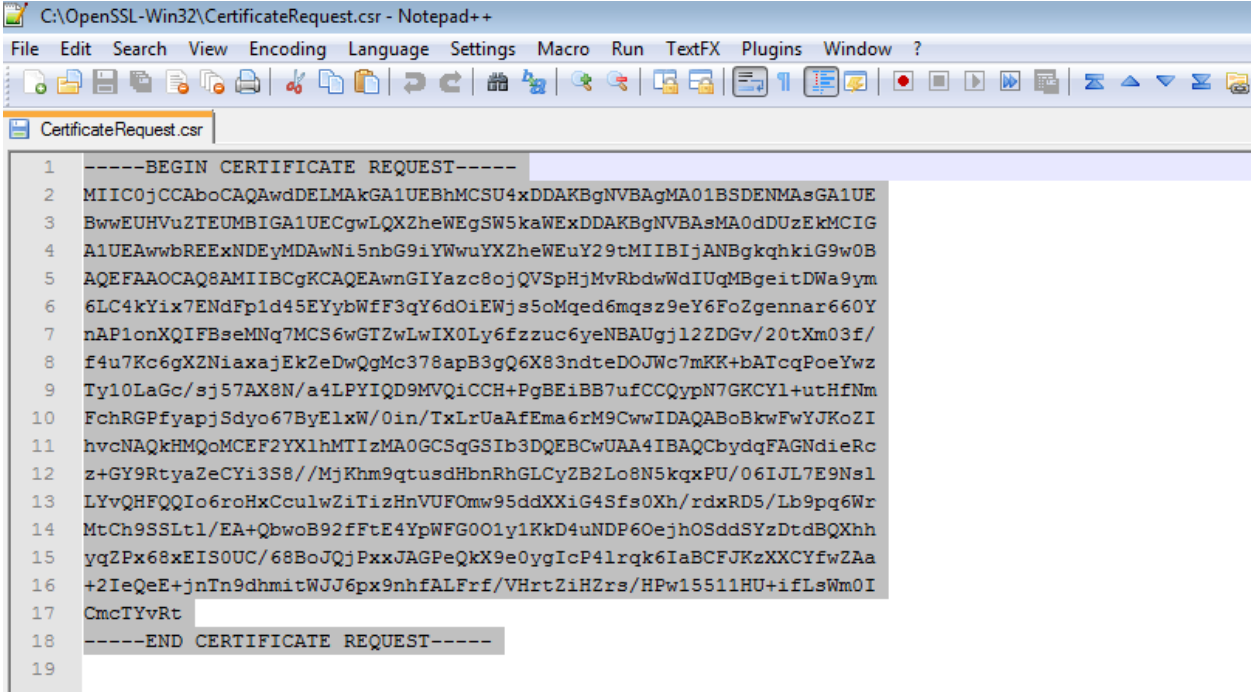

15: Select the **proper Certificate template**. The certificate template should have "Server authentication" as extended key usage which is an important criteria to load the certificate

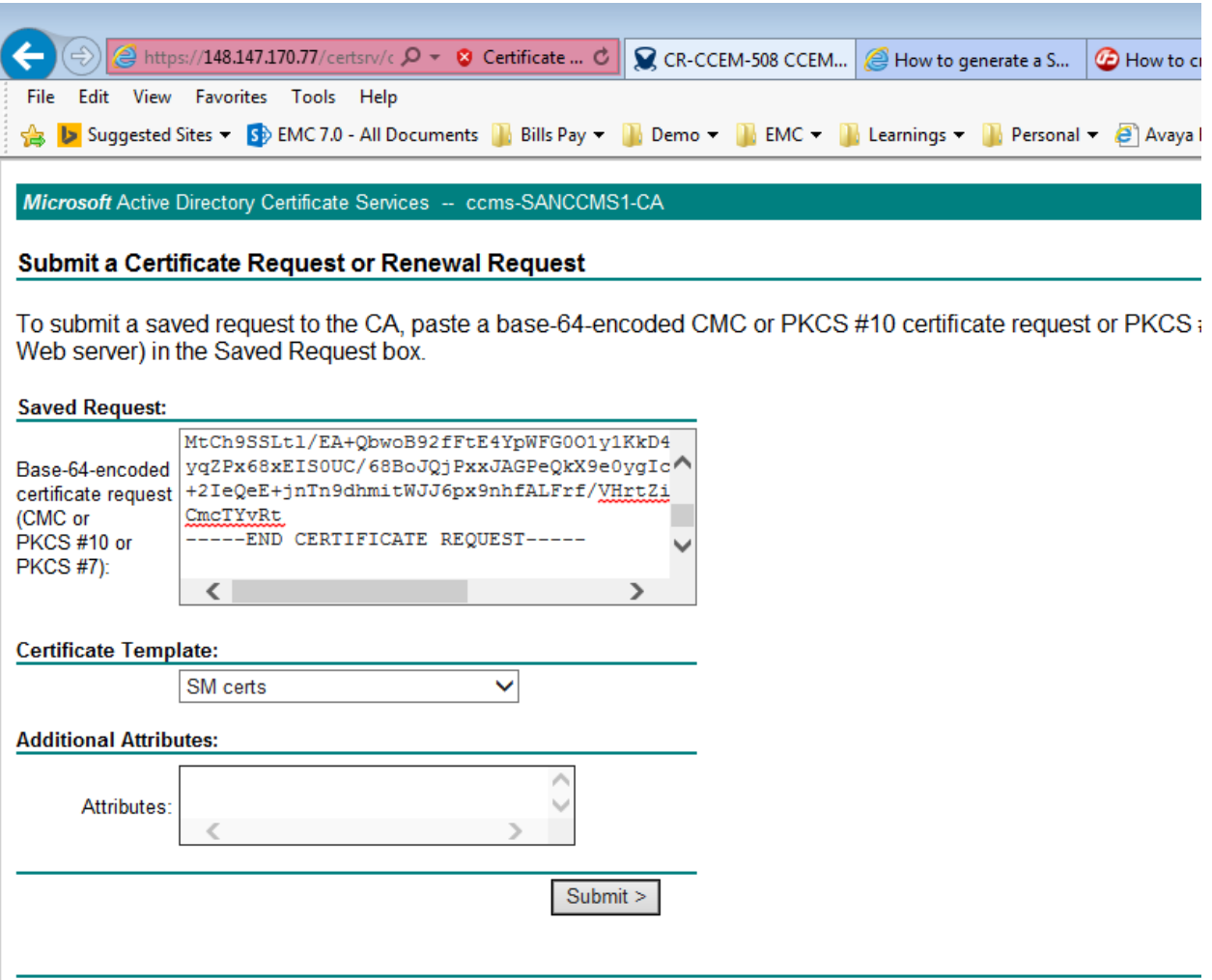

16. Click on submit button

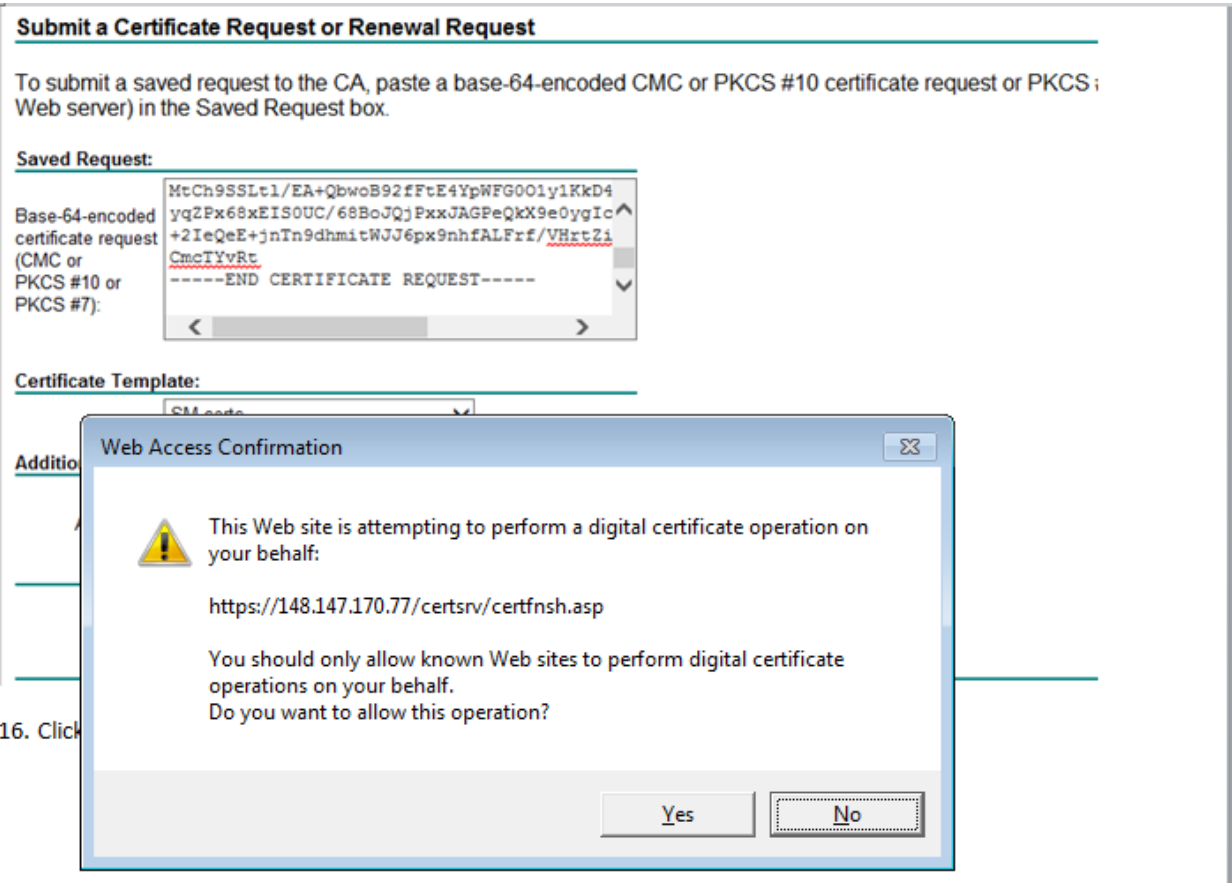

# 17. Click on Yes and download the certificate

**Contract Contract Contract Contract** 

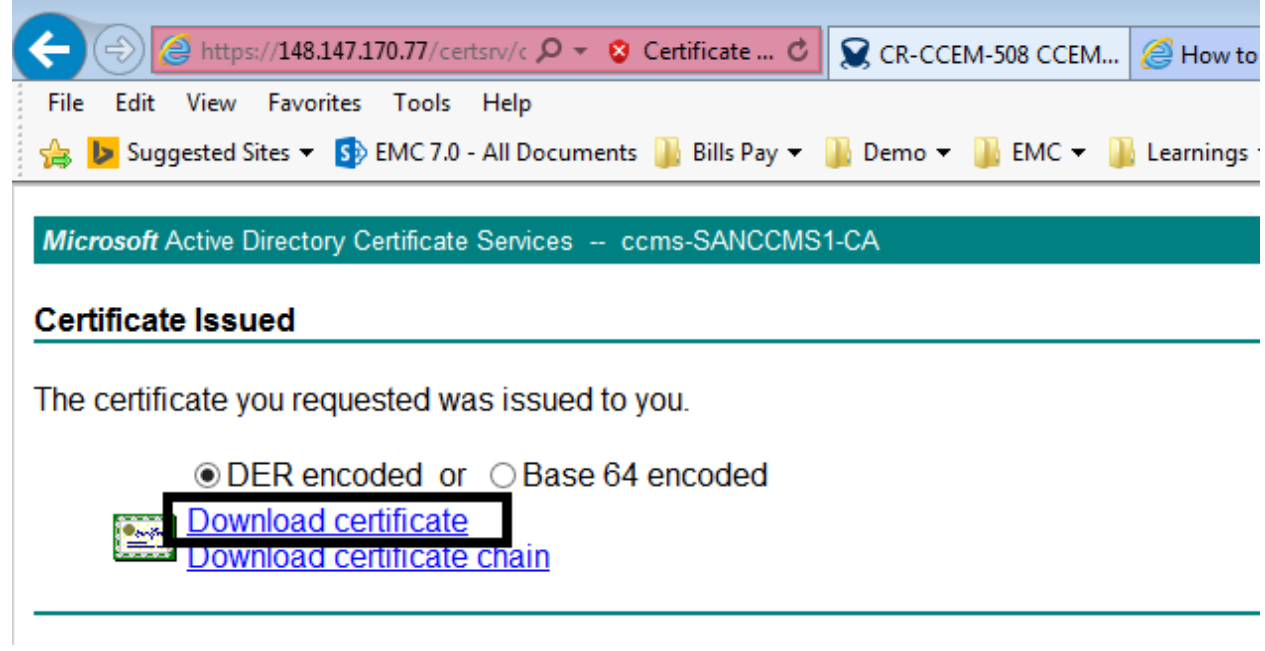

18. Save the certificate and ensure that the certificate is a SHA2-Certificate

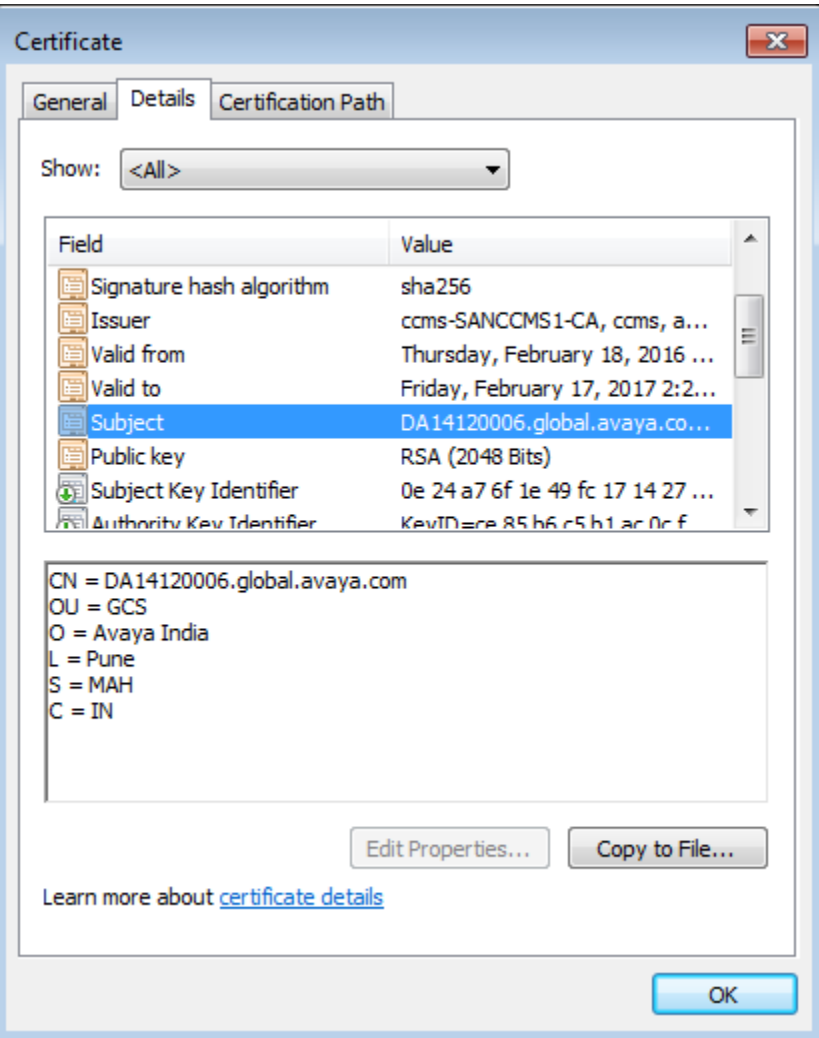

Also download the root –ca certificate from the certificate authority . This will be used later.

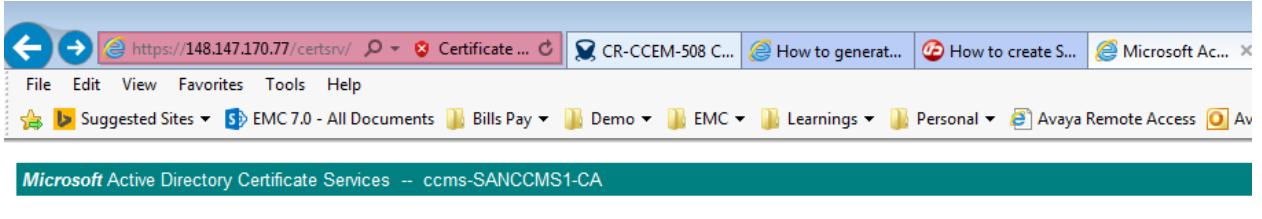

#### Welcome

Use this Web site to request a certificate for your Web browser, e-mail client, or other program. By using a certificate, you can verify over the Web, sign and encrypt messages, and, depending upon the type of certificate you request, perform other security tasks.

You can also use this Web site to download a certificate authority (CA) certificate, certificate chain, or certificate revocation list (CRI

For more information about Active Directory Certificate Services, see Active Directory Certificate Services Documentation.

#### Select a task:

Request a certificate View the status of a pending certificate request Download a CA certificate, certificate chain, or CRL

#### Select Yes

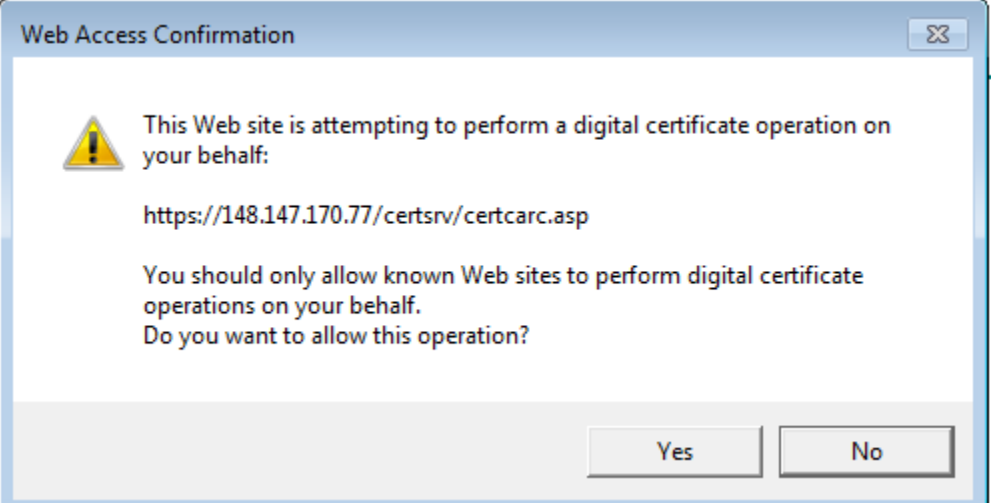

Download the CA certificate

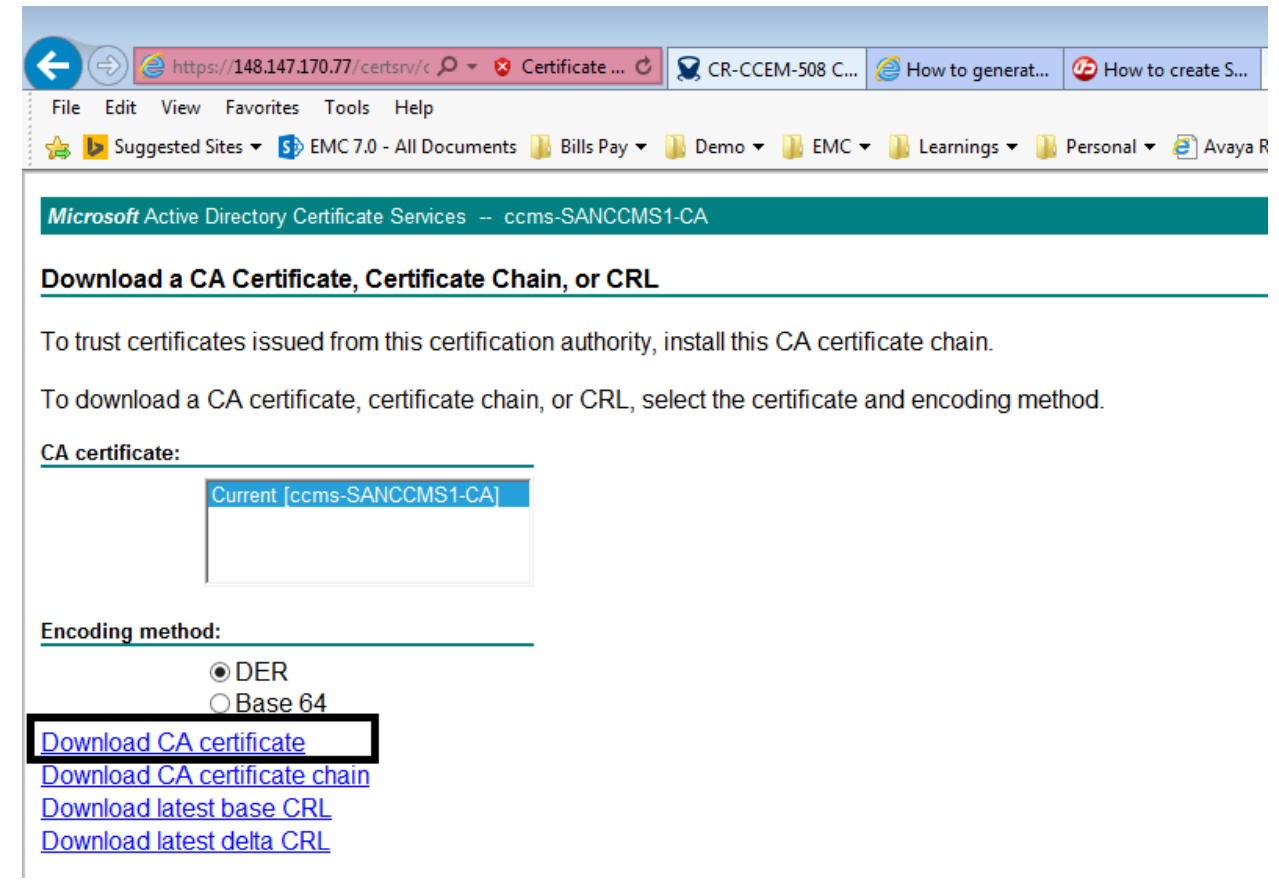

Verify the CA certificate is SHA-256

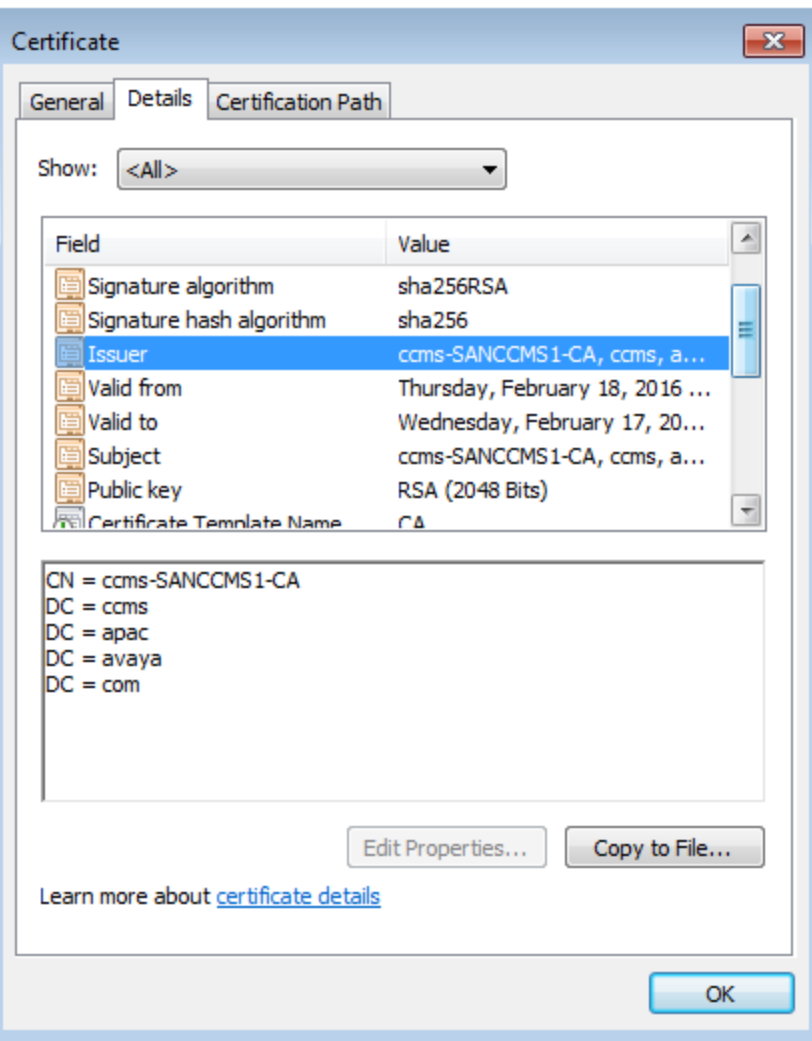

# **Installation of server certificate on SQL Server**

**Prerequisites for server certificate (Copied from https://technet.microsoft.com/enus/library/ms189067(v=sql.105).aspx)**

For SQL Server to load a SSL certificate, the certificate must meet the following conditions:

- The certificate must be in either the local computer certificate store or the current user certificate store.
- The current system time must be after the **Valid from** property of the certificate and before the **Valid to** property of the certificate.
- The certificate must be meant for server authentication. This requires the **Enhanced Key Usage** property of the certificate to specify **Server Authentication (1.3.6.1.5.5.7.3.1)**.
- The certificate must be created by using the **KeySpec** option of **AT\_KEYEXCHANGE**. Usually, the certificate's key usage property (**KEY\_USAGE**) will also include key encipherment (**CERT\_KEY\_ENCIPHERMENT\_KEY\_USAGE**).
- The **Subject** property of the certificate must indicate that the common name (CN) is the same as the host name or fully qualified domain name (FODN) of the server computer. If SQL Server is running on a failover cluster, the common name must match the host name or FQDN of the virtual server and the certificates must be provisioned on all nodes in the failover cluster.
- SQL Server 2008 R2 and the SQL Server 2008 R2 Native Client support wildcard certificates. Other clients might not support wildcard certificates. For more information, see the client documentation and [KB258858.](http://support.microsoft.com/kb/258858)

# **To provision (install) a certificate on the server**

- 1. On the Start menu, click Run, and in the Open box, type MMC and click OK.
- 2. In the MMC console, on the File menu, click Add/Remove Snap-in.
- 3. In the Add/Remove Snap-in dialog box, click Add.
- 4. In the Add Standalone Snap-in dialog box, click Certificates, click Add.

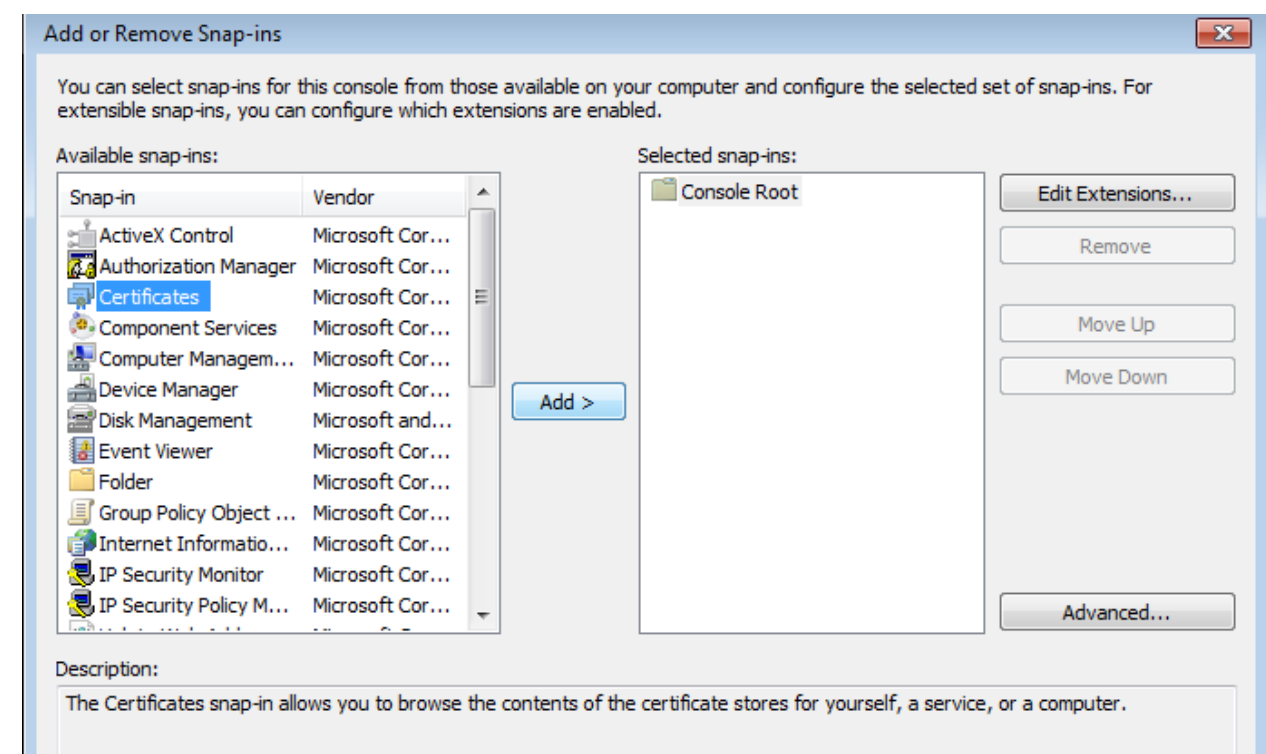

- 5. In the Certificates snap-in dialog box, click Computer account, and then click Finish.
- 6. In the Add Standalone Snap-in dialog box, click Close.
- 7. In the Add/Remove Snap-in dialog box, click OK.

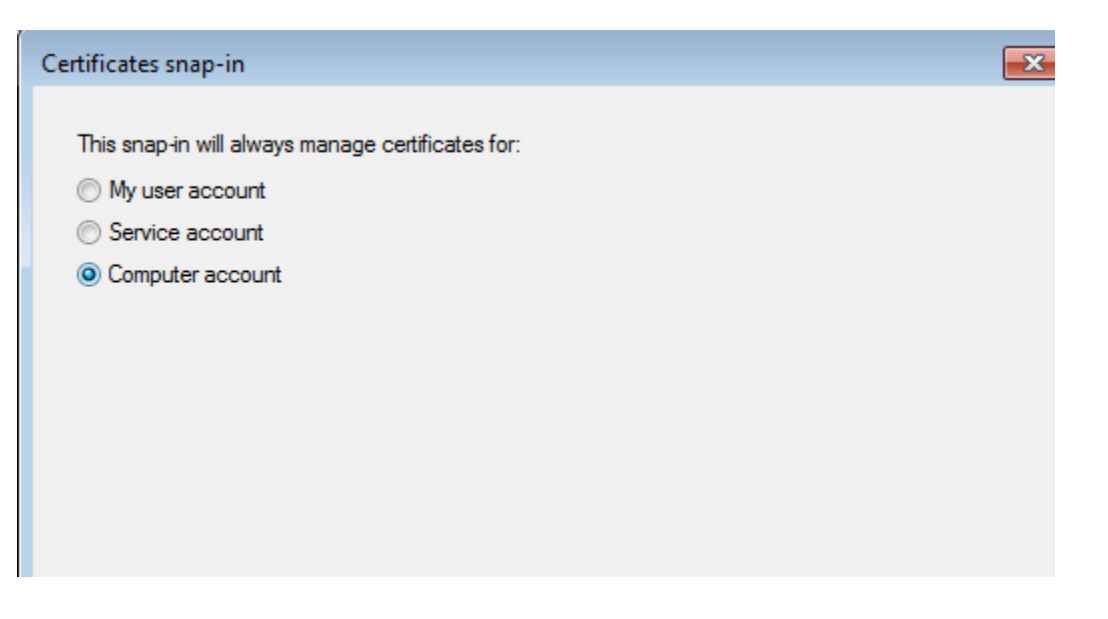

8. In the Certificates snap-in, expand Certificates, expand Personal, and then right-click Certificates, point to All Tasks, and then click Import.

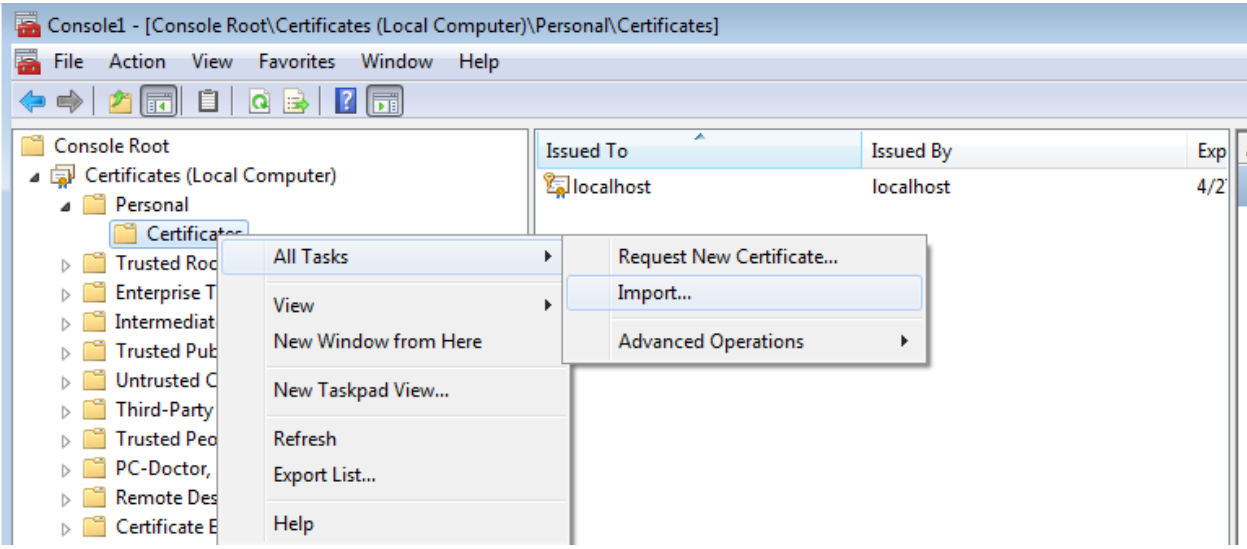

9. Complete the Certificate Import Wizard, to add a certificate to the computer, and close the MMC console. For more information about adding a certificate to a computer, see your Windows documentation. Select the server certificate created in step 18 in the previous section.

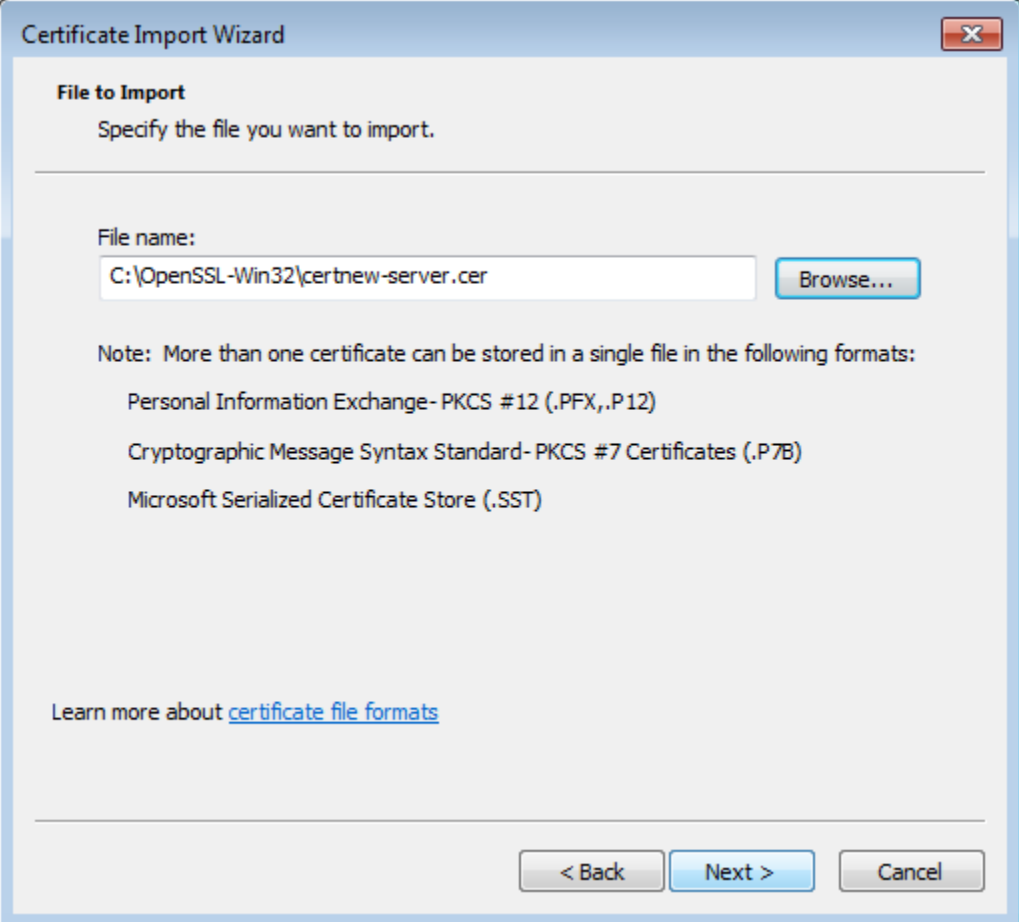

# Select Next.

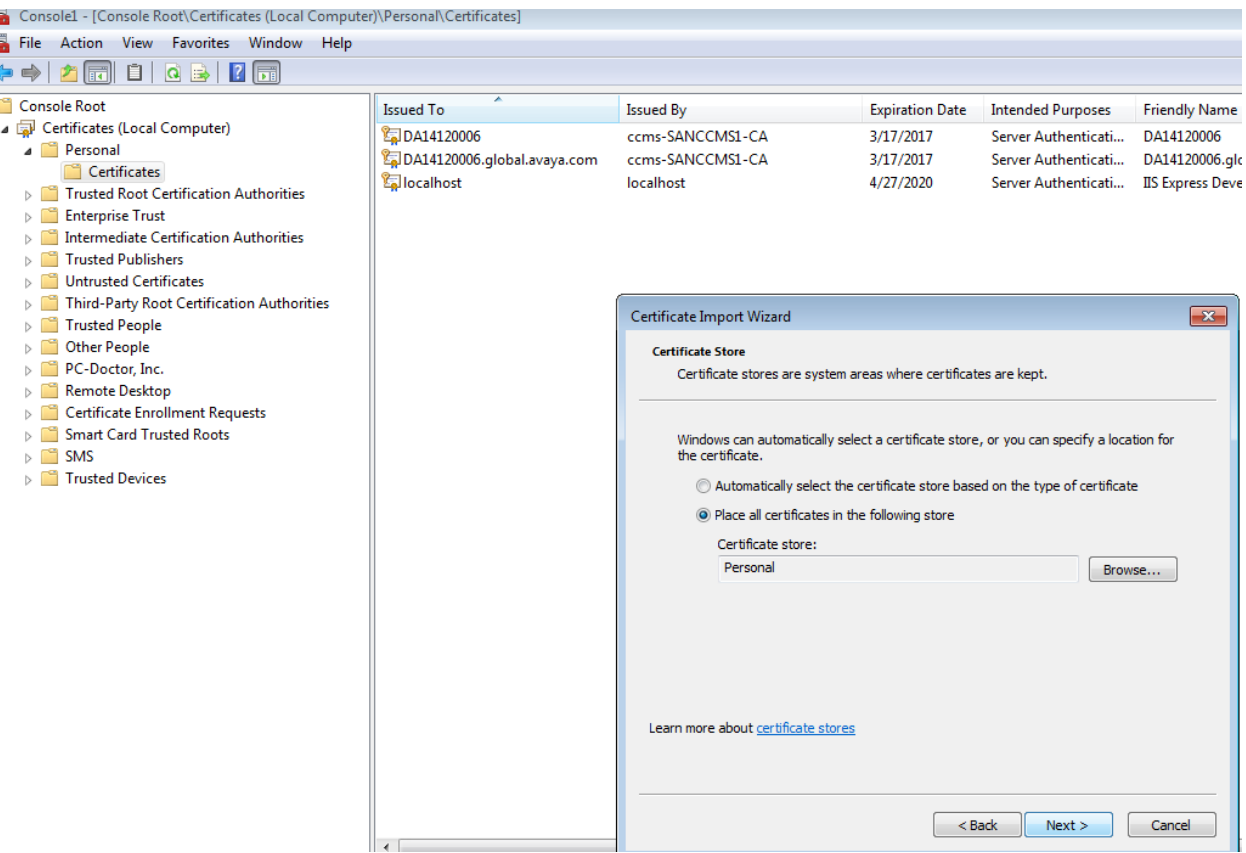

After importing ensure that the certificate has the private key symbol as shown below. It is important to import the certificate in the same store which was used to create the certificate signing request.

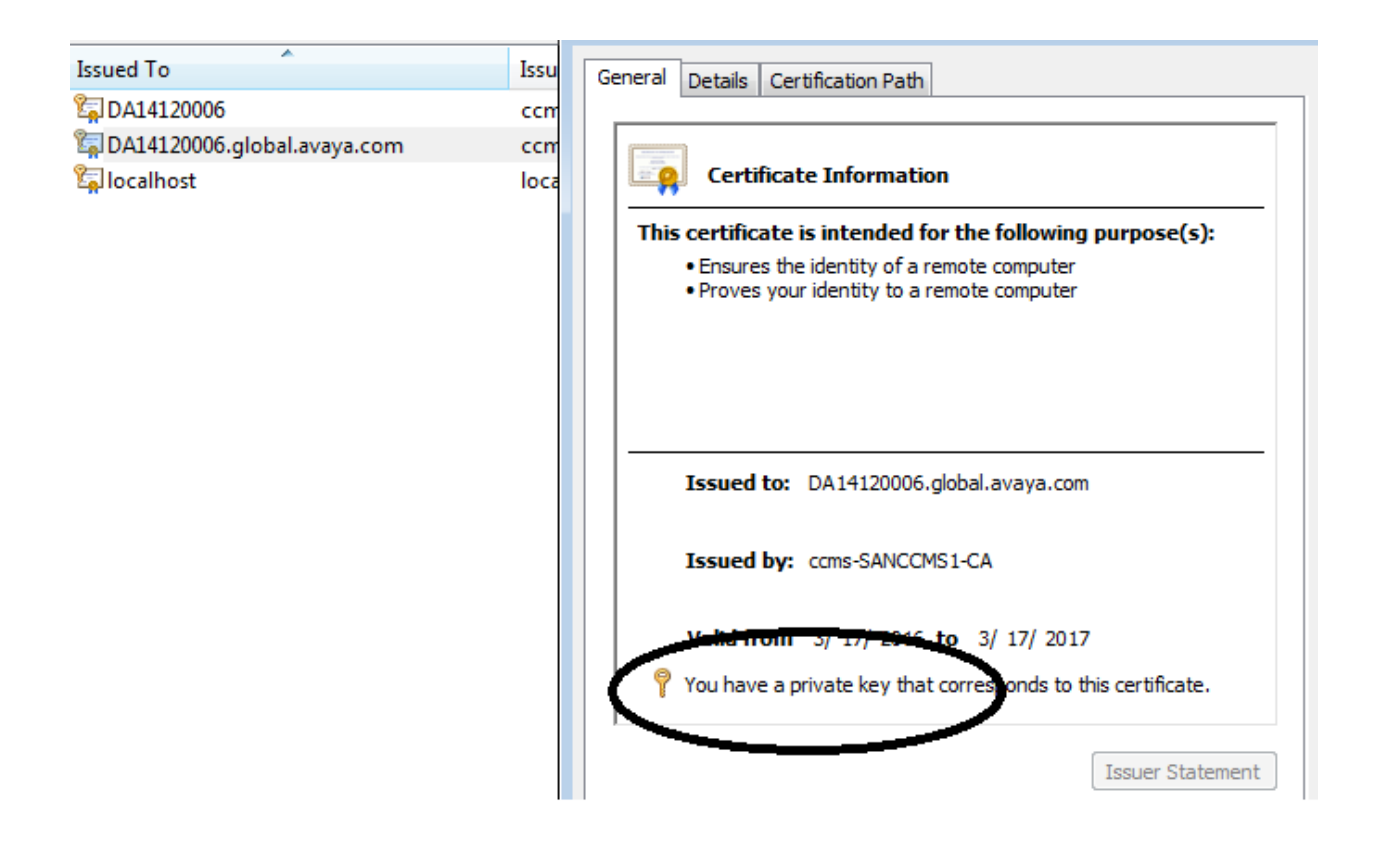

# **To configure the server to accept encrypted connections**

1. In SQL Server Configuration Manager, expand SQL Server Network Configuration, right-click Protocols for <server instance>, and then selectProperties. Use < server instance > with the installed instance of SQL server

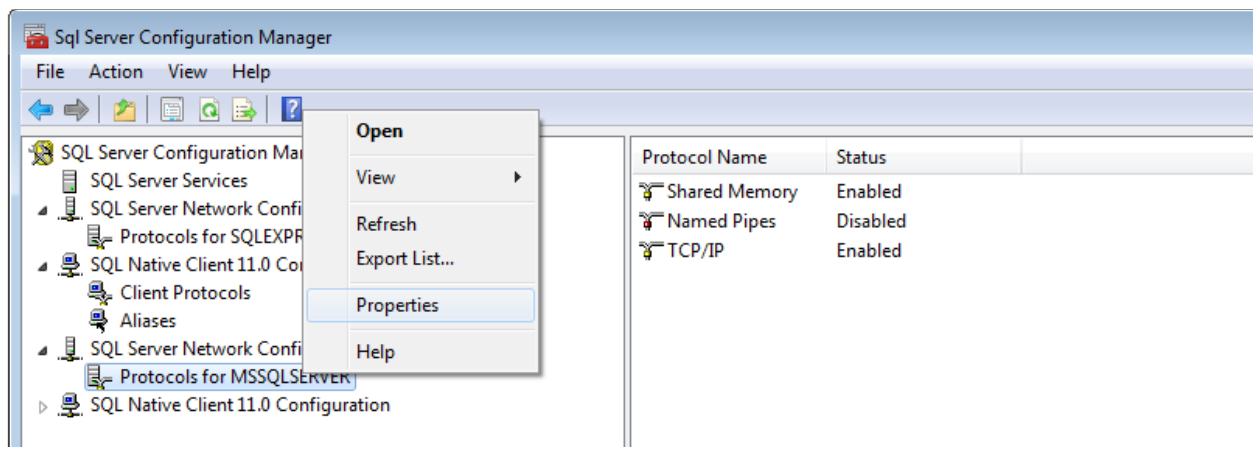

2. In the Protocols for  $\langle$  instance name> Properties dialog box, on the Certificate tab, select the desired certificate from the drop down for the Certificate box, and then click OK.

**Note that if the certificate is not shown in the dropdown** probably the SQL server is running under a different account than Local System/Network service. Either change the SQL service account or install the certificate under the corresponding user credentials.

This procedure inserted here as an embedded document can also be used if the certificate authority is a local certificate authority.

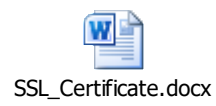

3. If the SQL Service does not Start or gives certificate chain errors check to see which account the SQL Service is running. If the SQL Service is running in a different account as Local System, then the Server certificate needs to be given permissions to get access to the Private Key.

Select Manage Private key for the server certificate and select the account which is used to start SQL service. Normally it is NT Service\MSSQLSERVER

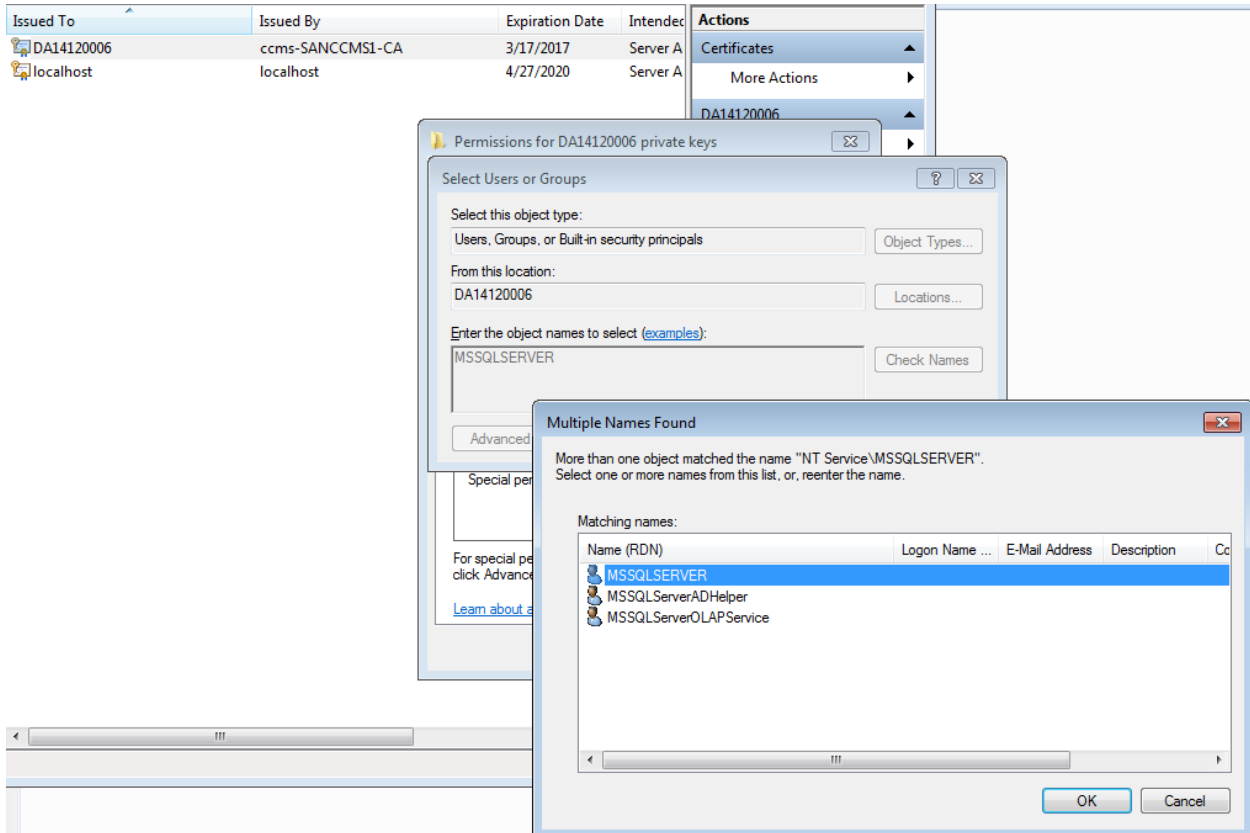

Provide full access to this User.

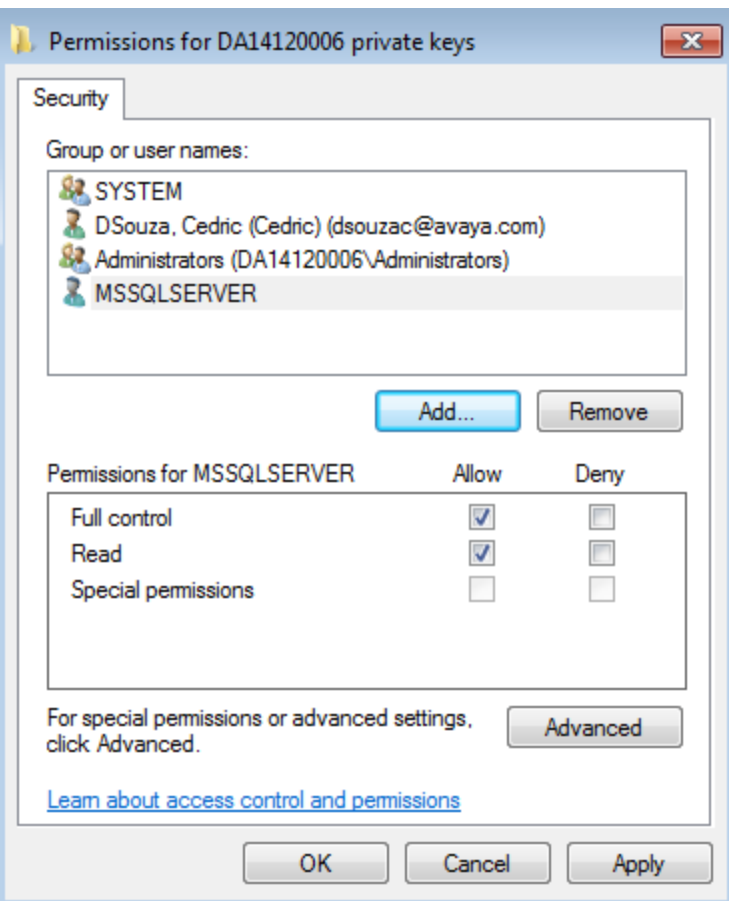

Restart the SQL server after this.

If the certificate is still not displayed maybe this might help

[http://thesqldude.com/2012/04/21/setting-up-ssl-encryption-for-sql-server-using](http://thesqldude.com/2012/04/21/setting-up-ssl-encryption-for-sql-server-using-certificates-issues-tips-tricks/)[certificates-issues-tips-tricks/](http://thesqldude.com/2012/04/21/setting-up-ssl-encryption-for-sql-server-using-certificates-issues-tips-tricks/)

[https://www.mssqltips.com/sqlservertip/3299/how-to-configure-ssl-encryption-in-sql](https://www.mssqltips.com/sqlservertip/3299/how-to-configure-ssl-encryption-in-sql-server/)[server/](https://www.mssqltips.com/sqlservertip/3299/how-to-configure-ssl-encryption-in-sql-server/)

Select the Server certificate and click on OK

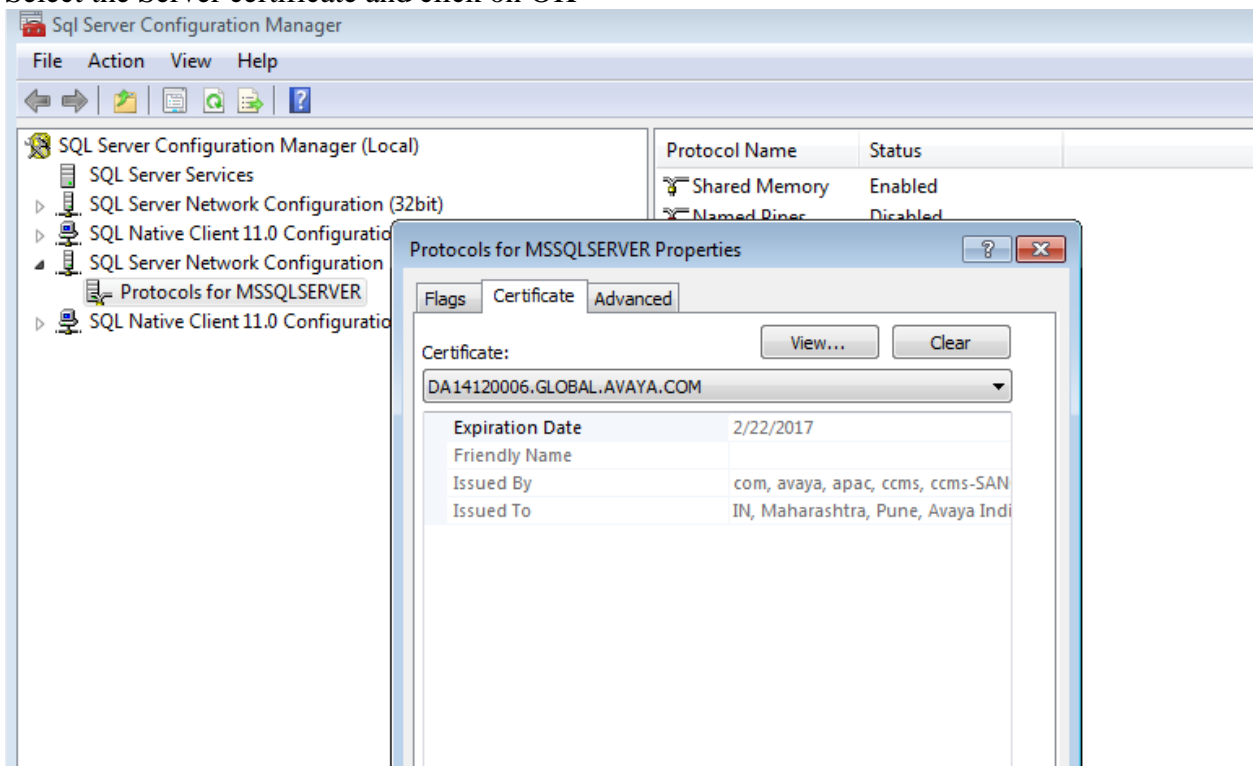

4. Restart the SQL Server service.

# **Installation of root certificate on EMC machine(s)**

**On each EMC desktop and EMC Server** where database secure access is required the root certificate must be installed to

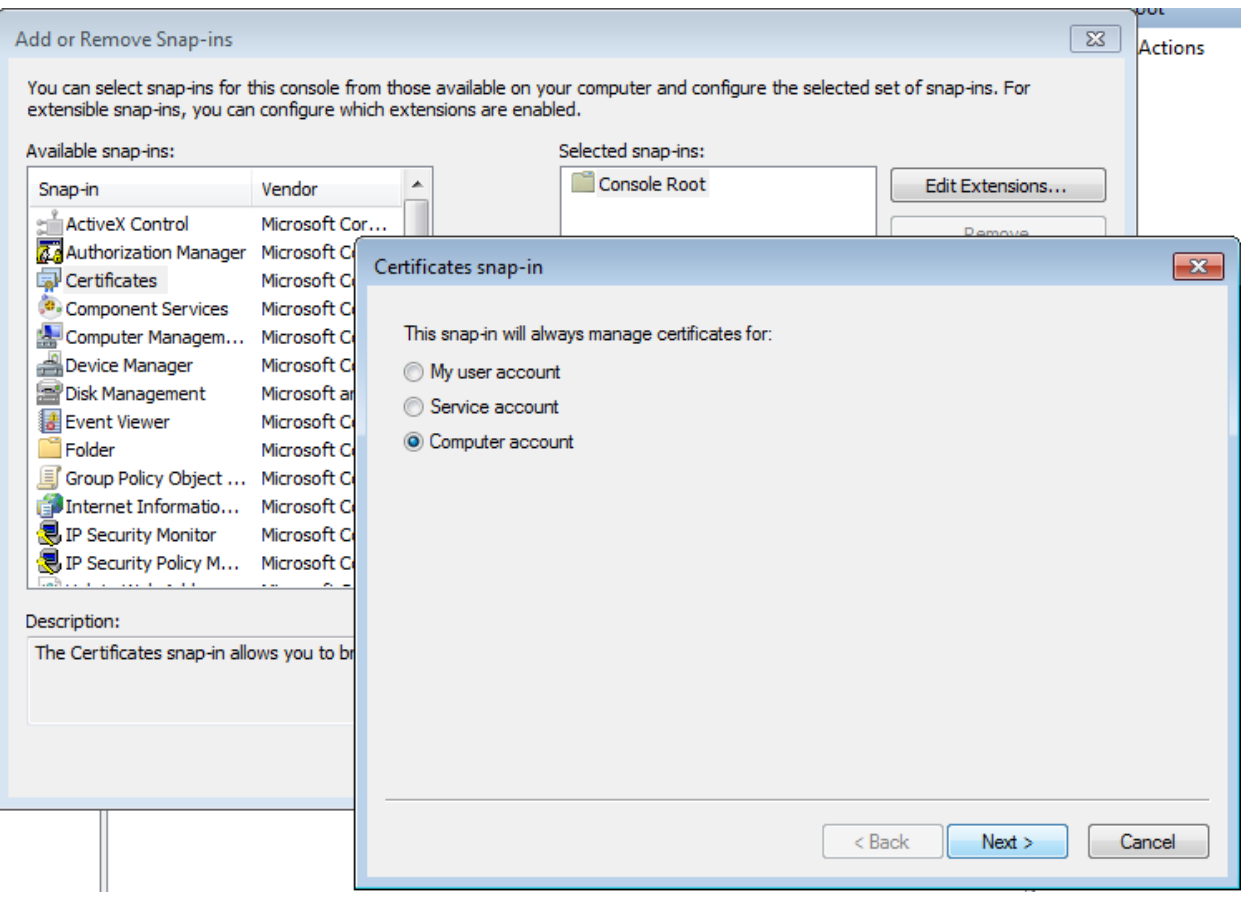

Select Import

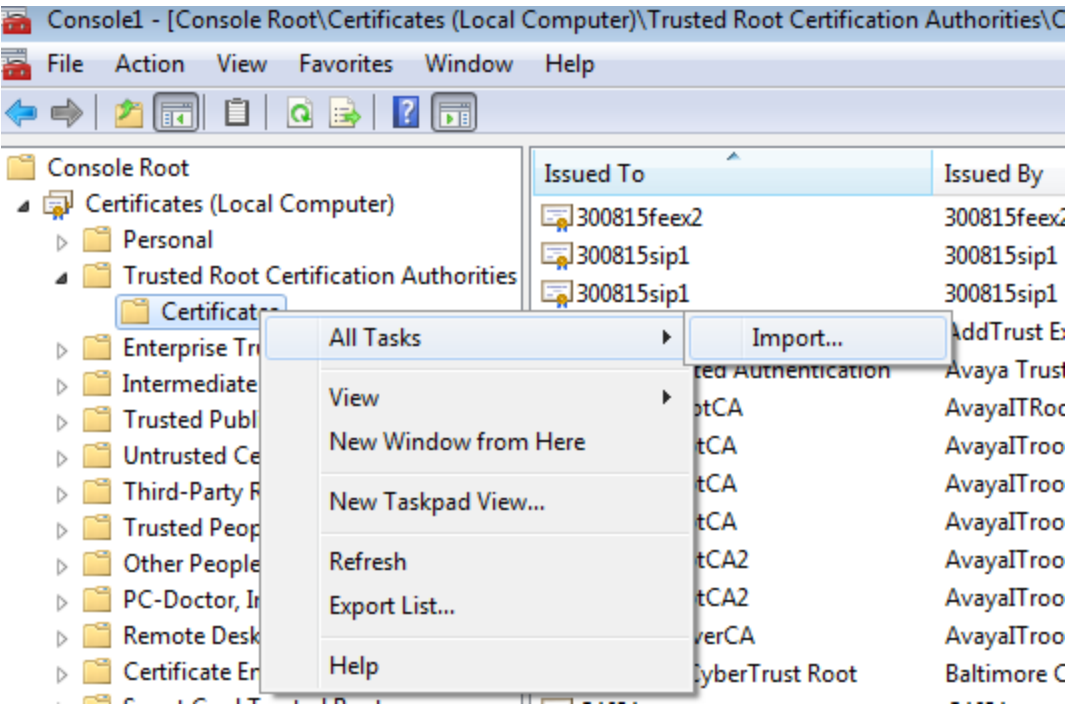

# Select the certificate

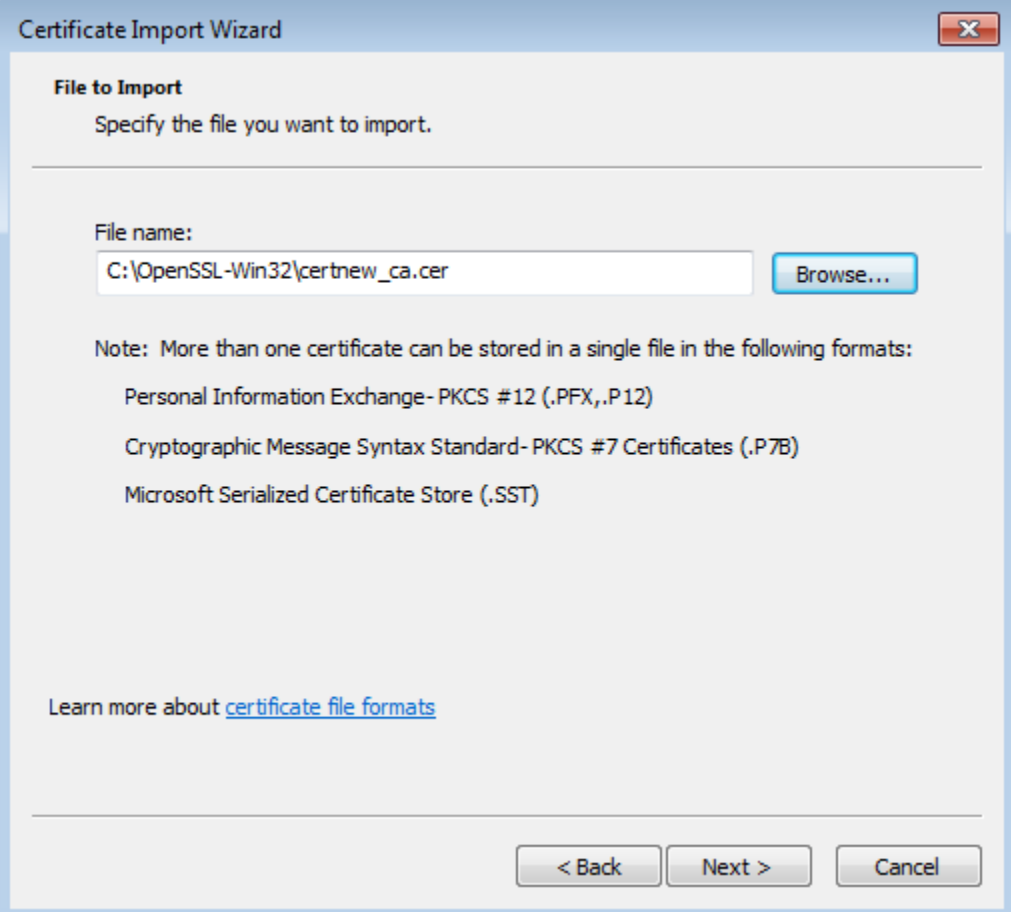

Select trusted root certificate authority

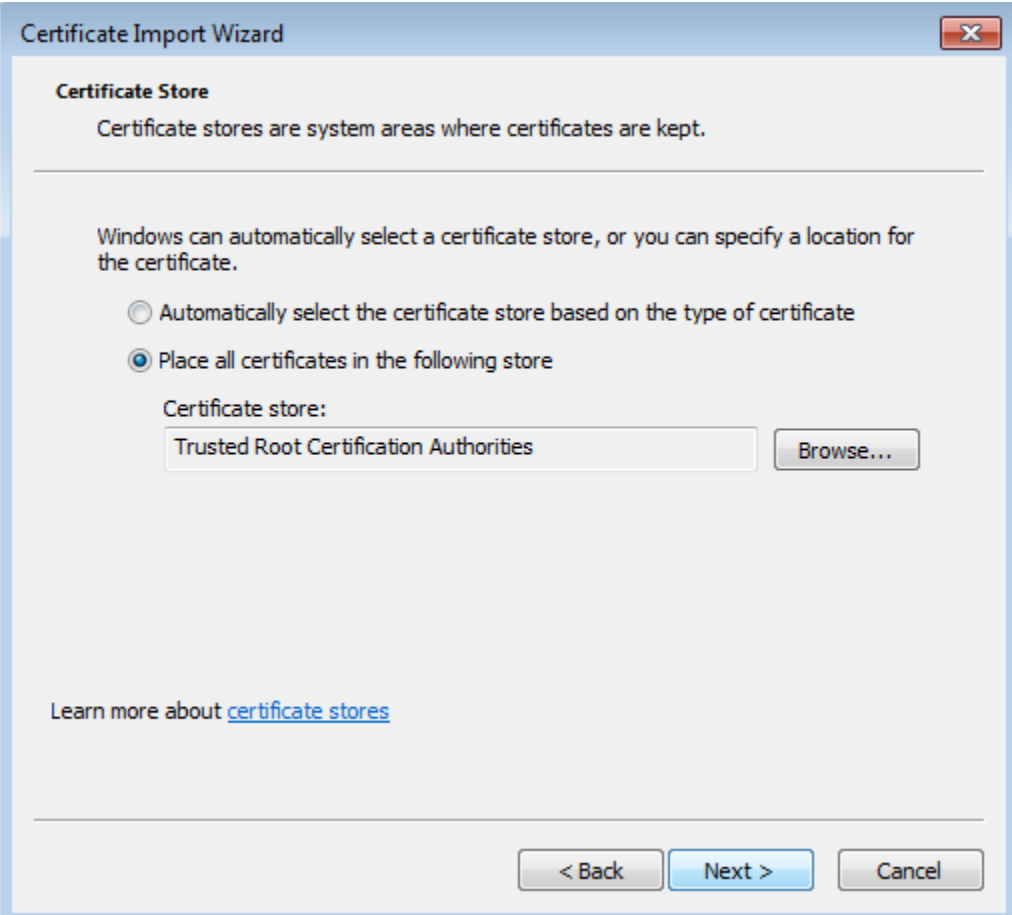

Select finish.

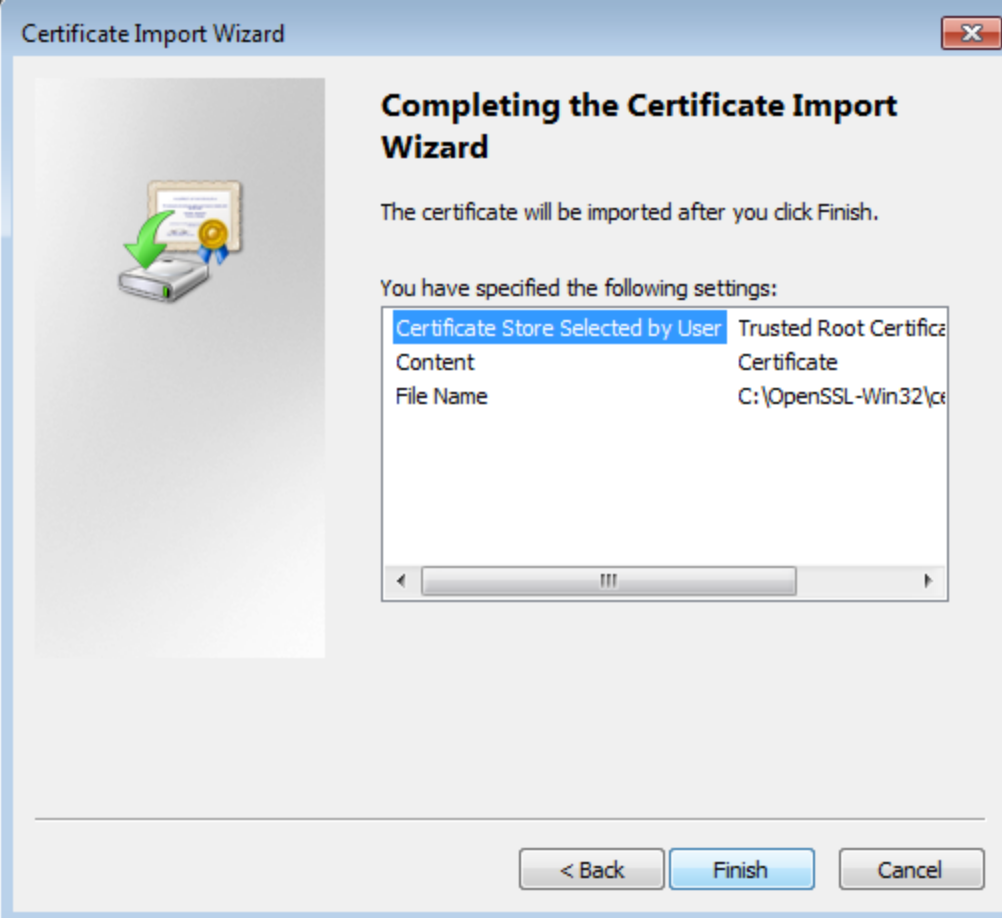

# **Configurations on EMC Core and desktop**

The following configuration changes will need to be performed on EMC Core servers, if secure connection is required from Servers. Note that **this is optional on Server**. All EMC servers can still connect through the unsecure channel.

## **Server side changes required**

# **Run Cliconfg.exe from c:\windows\syswow64 folder.**

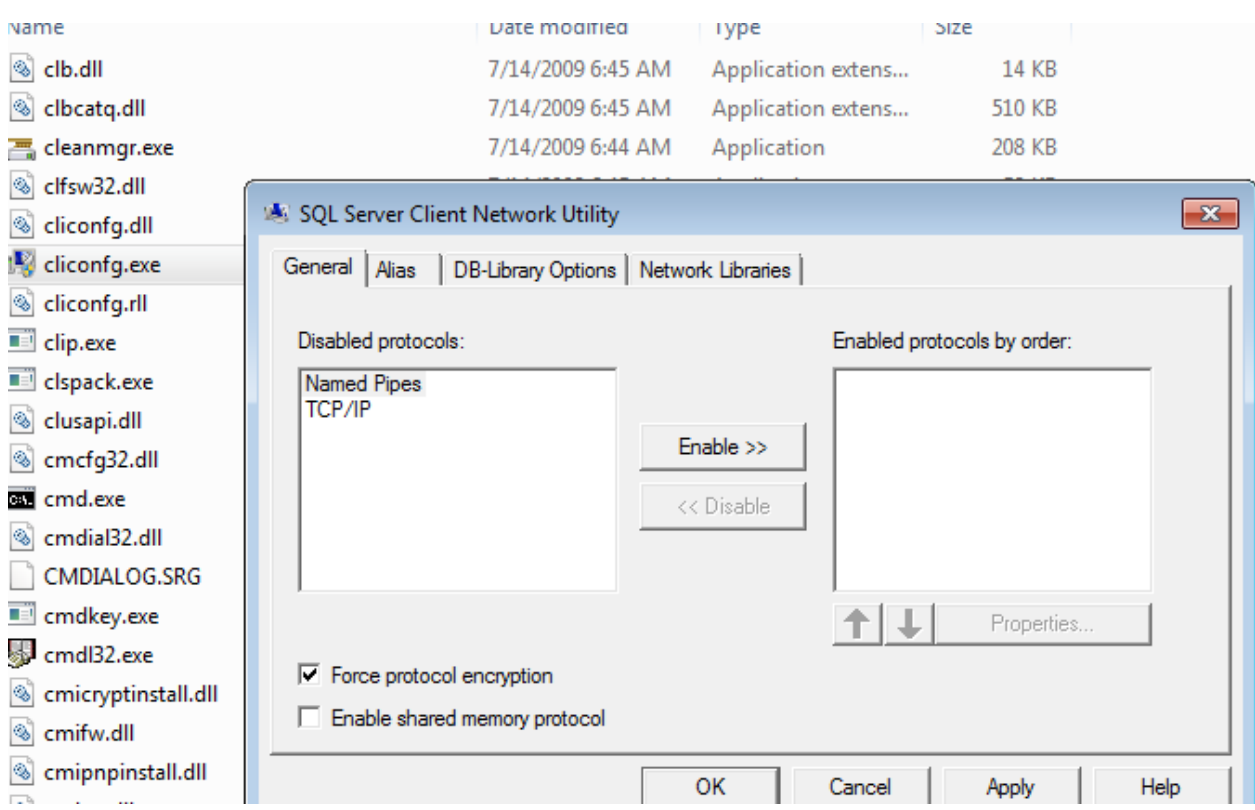

#### **Enable Force protocol encryption option**

For Voice Media Store, Email Media Store, PCMS and SMMS change the Server name to the FQDN of the SQL server.

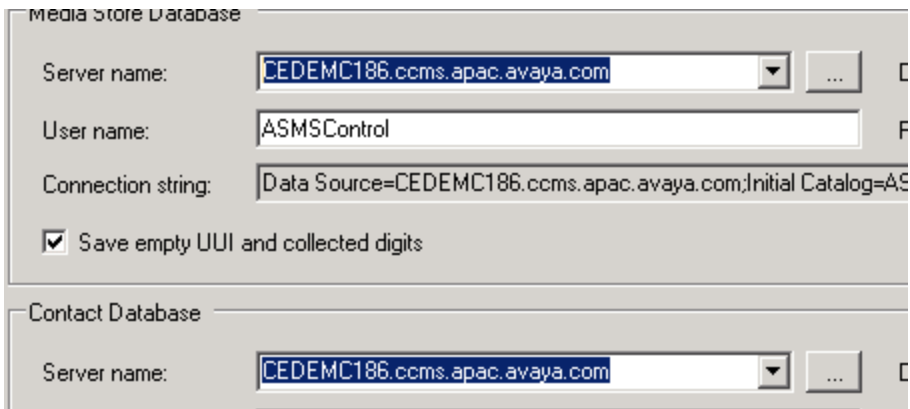

The connection can be tested with the Test connection button. If the connection succeeds and Server certificate Validation is passed then the following message will be displayed

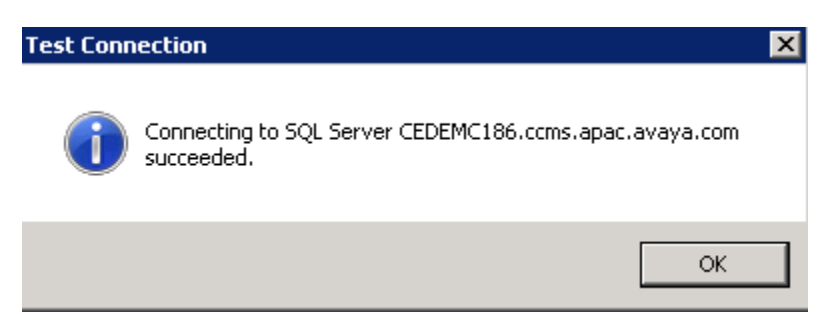

If the connection fails due to certificate reasons the reason will be displayed as such

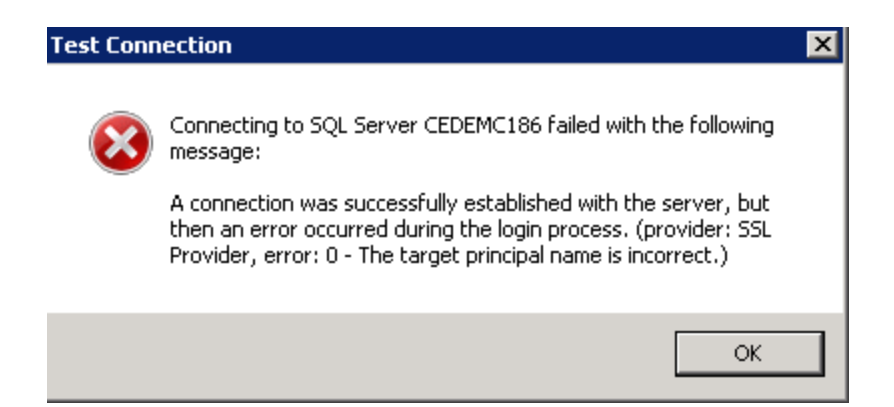

Stop the IDS View service and change the following ini parameter. Also if the Connection string is present ensure that it is emptied out before saving the file and restarting the IDS View service.

[IDS View Engine]

Database Connection String =

%%ENCRYPTED("814B1286E738AF50454519C08A4B456D2FC782C85543A3121F07A705DE6727DBC 144C4D11CBAB0CAFEC33B6C647D596053090F8905637A5EE4573CCE0CEFE51AAE5709C0EA07BA77 8B483ED52D801E5C02F8B2AAEEE3635C0FE66665B26F0A93C3E8A4CDFD9D9F79139357A236942E5 8A92AC36926509754B274B802F94FFE9B1BA0892455CC80F61FB1D4722CB3400F")

Database Server Name = **CEDEMC186.ccms.apac.avaya.com**

Change in **Task Director database** configuration as well

Changes are not required in Configuration server database settings

#### **Desktop side changes required**

The database server name must match the FQDN of the database server / the subject alternate names of the DB server. / the alias if created.

For Alias creation to use a non- default SQL port refer to the "Changing the default SQL Server port number" section in "Chapter 8: Installing SQL Server" in the Installation guide.

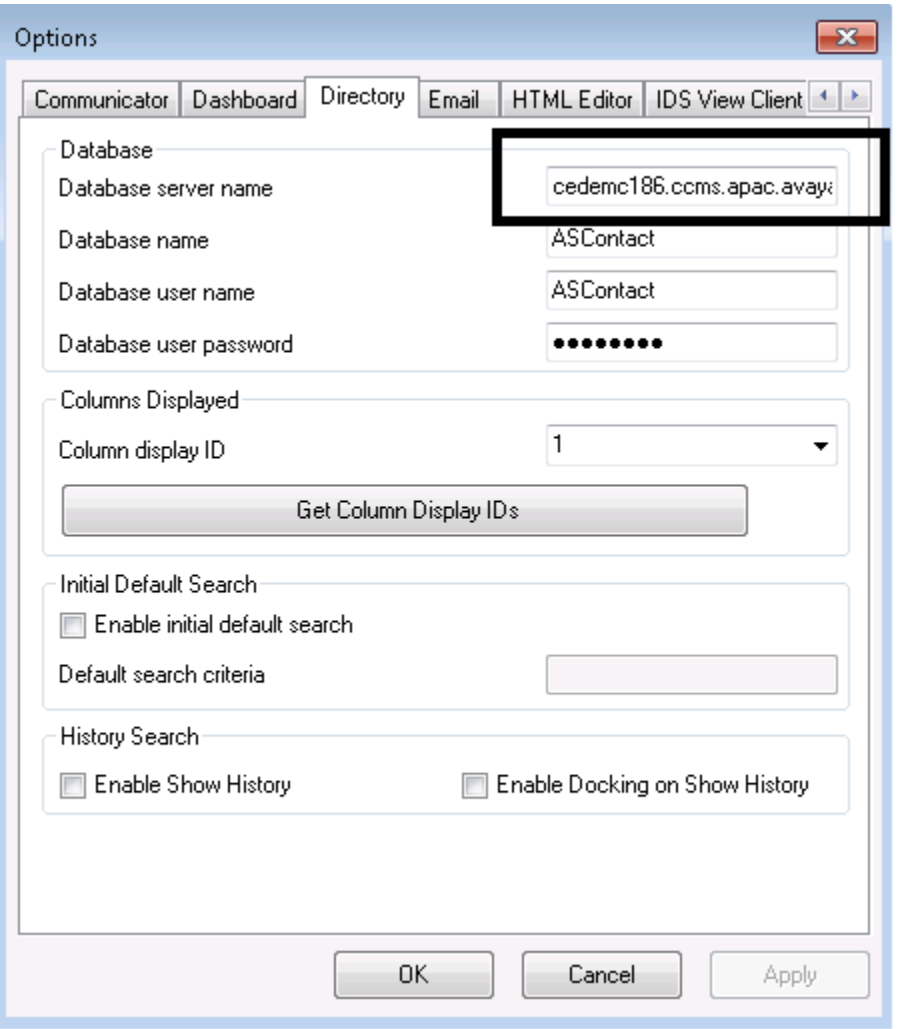

**Ensure that the connection between EMC Desktop and the SQL Server is encrypted using a tool like Wireshark etc.**

# **To configure a report server URL for SSL**

- 1. Start the Reporting Services Configuration tool and connect to the report server.
- 2. Click Web Service URL.
- 3. Expand the list of SSL Certificates. Reporting Services detects server authentication certificates in the local store. If you installed a certificate and you do not see it in the list, you might need to restart the service. You can use the Stop and Start buttons on the Report Server Status page in the Reporting Services Configuration tool to restart the service.
- 4. Select the certificate.
- 5. Click Apply.
- 6. Click the URL to verify it works.

URL reservations for Report Manager and the Report Server Web service are configured independently. If you want to also configure Report Manager access through an SSL-encrypted channel, continue with the following steps:

- 1. Click Report Manager URL.
- 2. Click Advanced.
- 3. In Multiple SSL Identities for Report Manager, click Add.
- 4. Select the certificate, click OK, and then click Apply.
- 5. Click the URL to verify it works.

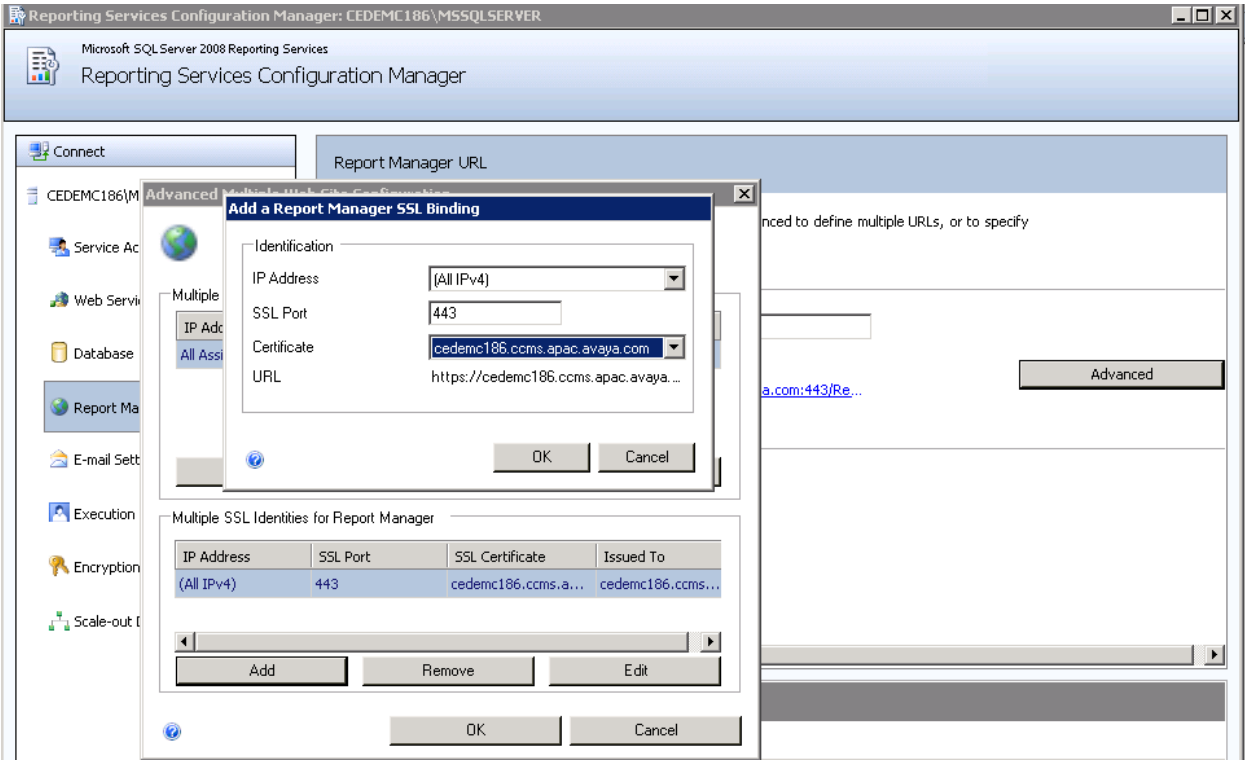

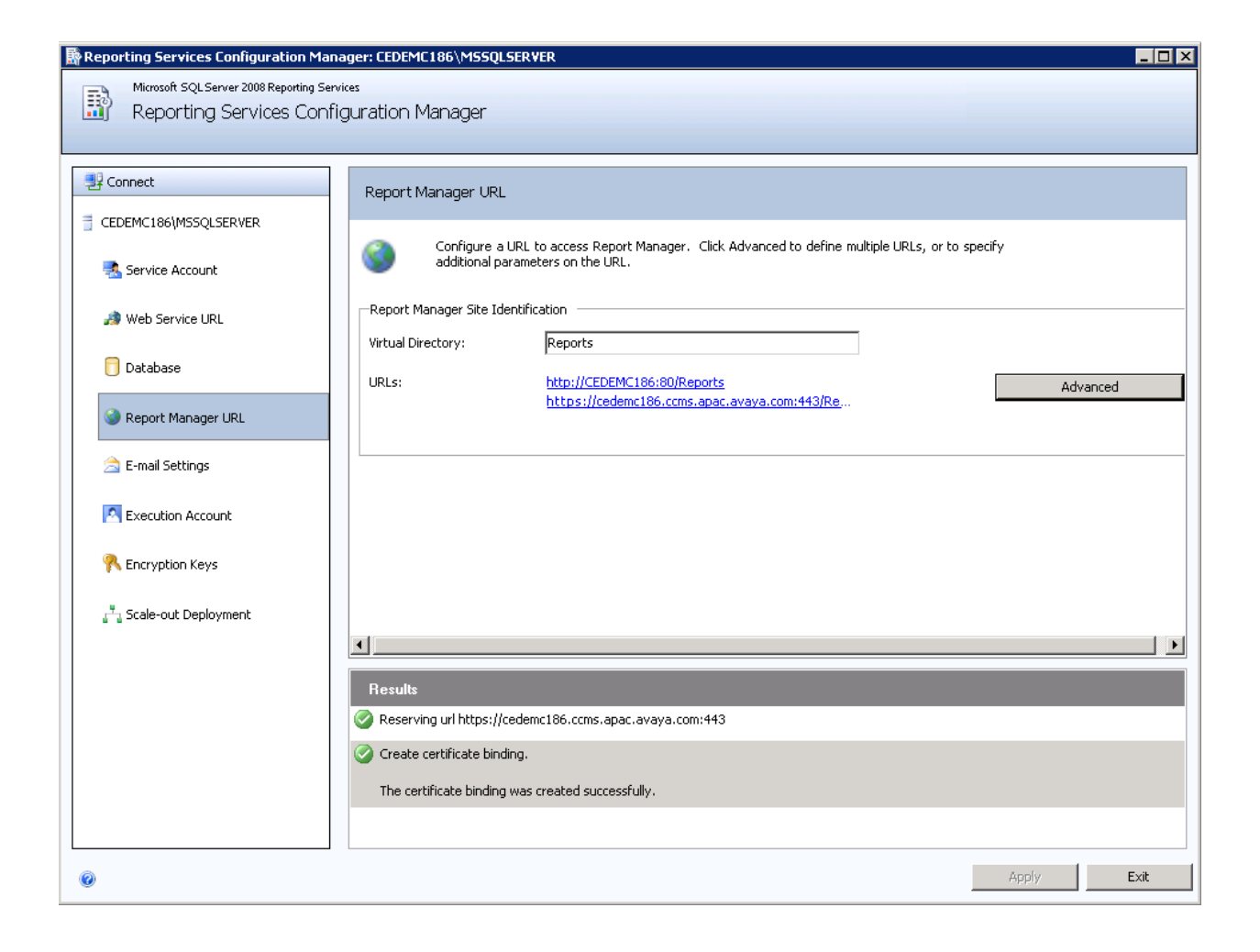

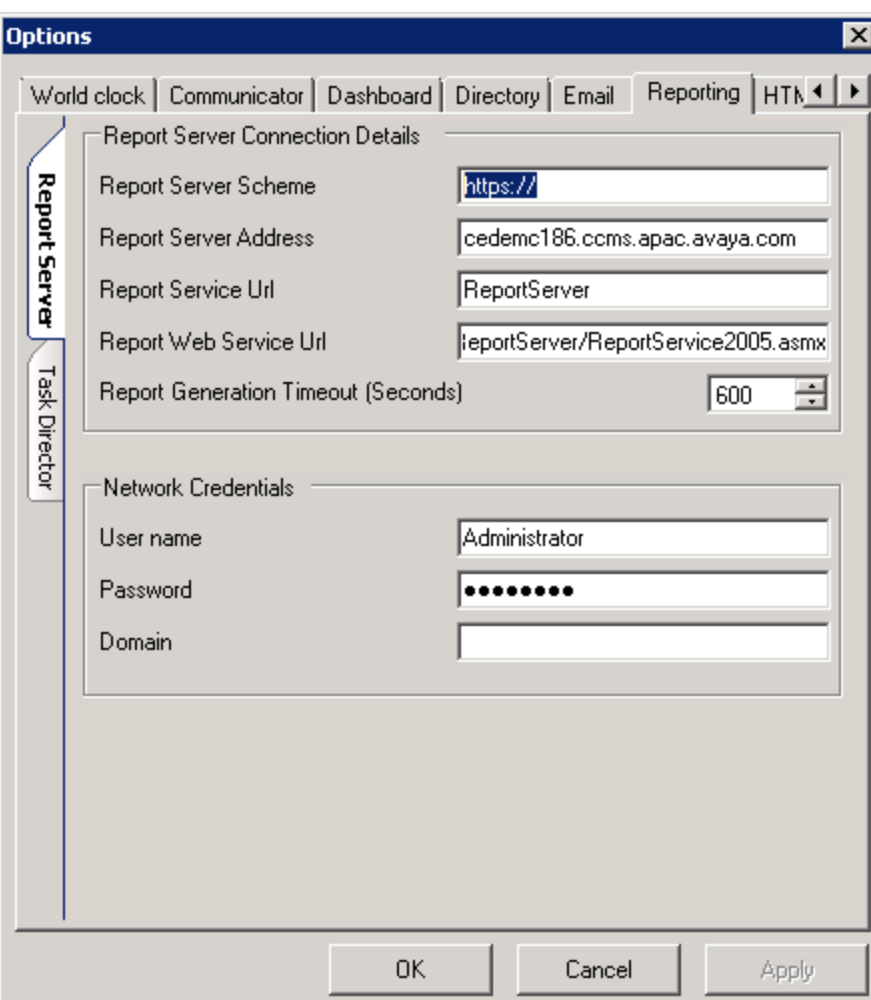

**Ensure that EMC Reporting Desktop is able to see all the reports and open the reports accordingly**

The task director settings also need to change

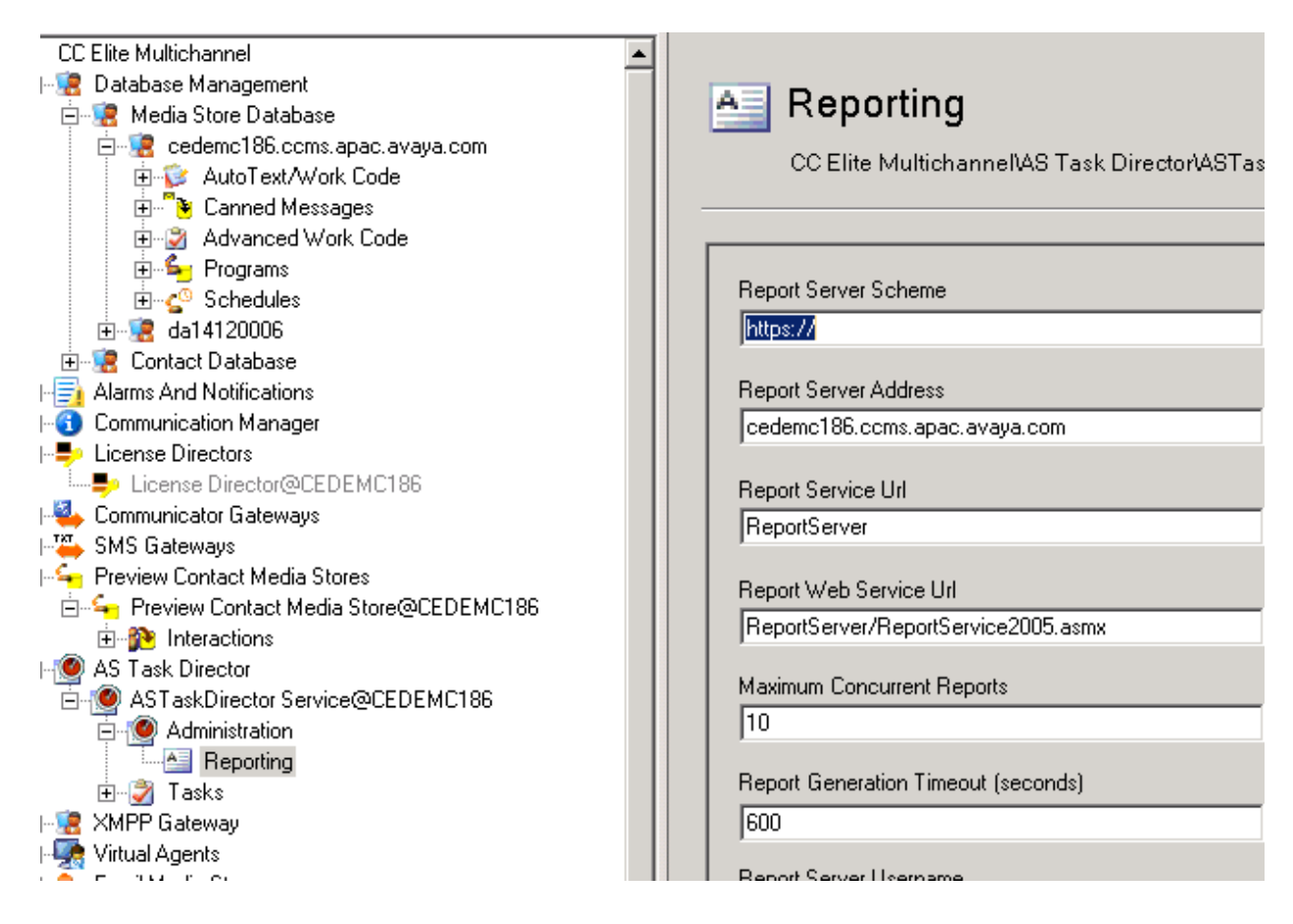

Ensure that EMC Reporting desktop is able to schedule reports and the reports get created on EMC Server.